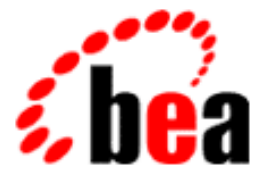

# BEA WebLogic Commerce Server BEA WebLogic Personalization Server

Installation Guide

WebLogic Commerce Server 3.1.1 WebLogic Personalization Server 3.1.1 Document Edition 3.1.2 November 9, 2000

### Copyright

Copyright © 2000 BEA Systems, Inc. All Rights Reserved.

#### Restricted Rights Legend

This software and documentation is subject to and made available only pursuant to the terms of the BEA Systems License Agreement and may be used or copied only in accordance with the terms of that agreement. It is against the law to copy the software except as specifically allowed in the agreement. This document may not, in whole or in part, be copied photocopied, reproduced, translated, or reduced to any electronic medium or machine readable form without prior consent, in writing, from BEA Systems, Inc.

Use, duplication or disclosure by the U.S. Government is subject to restrictions set forth in the BEA Systems License Agreement and in subparagraph (c)(1) of the Commercial Computer Software-Restricted Rights Clause at FAR 52.227-19; subparagraph (c)(1)(ii) of the Rights in Technical Data and Computer Software clause at DFARS 252.227-7013, subparagraph (d) of the Commercial Computer Software--Licensing clause at NASA FAR supplement 16-52.227-86; or their equivalent.

Information in this document is subject to change without notice and does not represent a commitment on the part of BEA Systems. THE SOFTWARE AND DOCUMENTATION ARE PROVIDED "AS IS" WITHOUT WARRANTY OF ANY KIND INCLUDING WITHOUT LIMITATION, ANY WARRANTY OF MERCHANTABILITY OR FITNESS FOR A PARTICULAR PURPOSE. FURTHER, BEA Systems DOES NOT WARRANT, GUARANTEE, OR MAKE ANY REPRESENTATIONS REGARDING THE USE, OR THE RESULTS OF THE USE, OF THE SOFTWARE OR WRITTEN MATERIAL IN TERMS OF CORRECTNESS, ACCURACY, RELIABILITY, OR OTHERWISE.

#### Trademarks or Service Marks

BEA, ObjectBroker, TOP END, and Tuxedo are registered trademarks of BEA Systems, Inc. BEA Builder, BEA Connect, BEA Manager, BEA MessageQ, BEA Jolt, M3, eSolutions, eLink, WebLogic, WebLogic Enterprise, WebLogic Commerce Server, and WebLogic Personalization Server are trademarks of BEA Systems, Inc.

All other product names may be trademarks of the respective companies with which they are associated.

#### **Installation Guide**

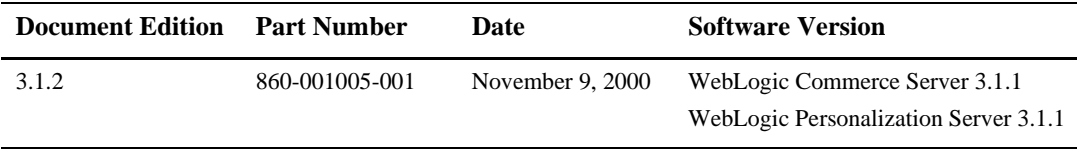

# **Contents**

### **About This Document**

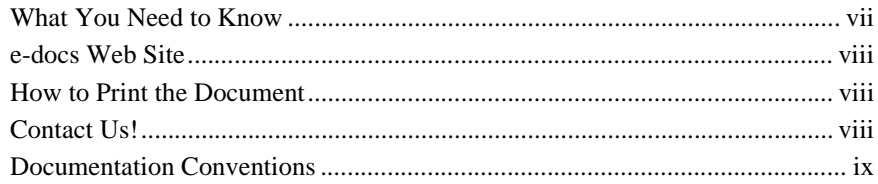

### 1. Preparing to Install

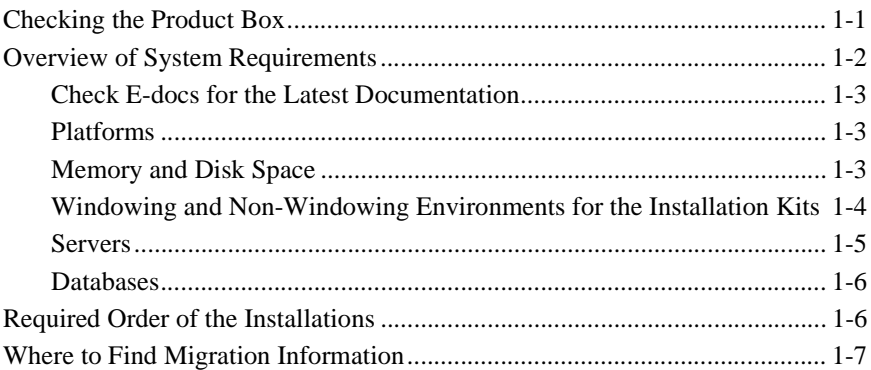

### 2. Installing WebLogic Commerce Server

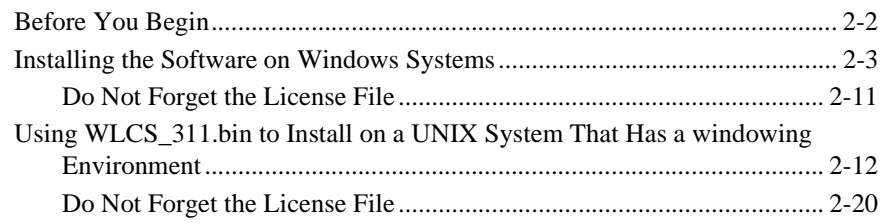

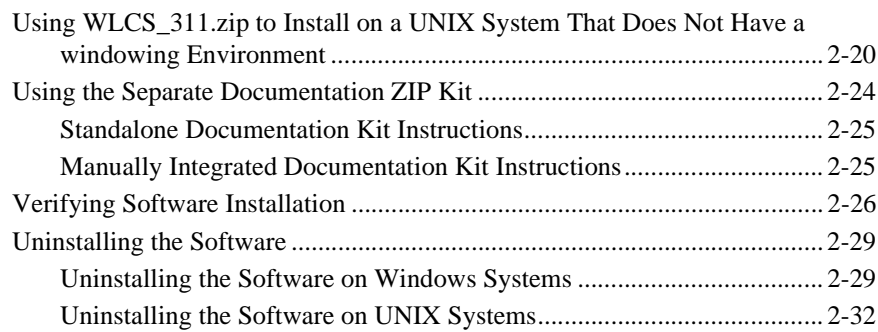

## **[3. Database Configuration](#page-54-0)**

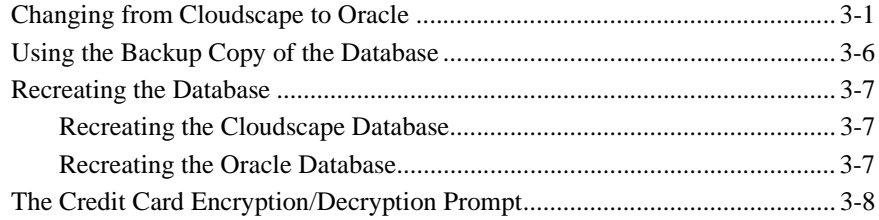

## **[4. Additional Configuration Steps](#page-62-0)**

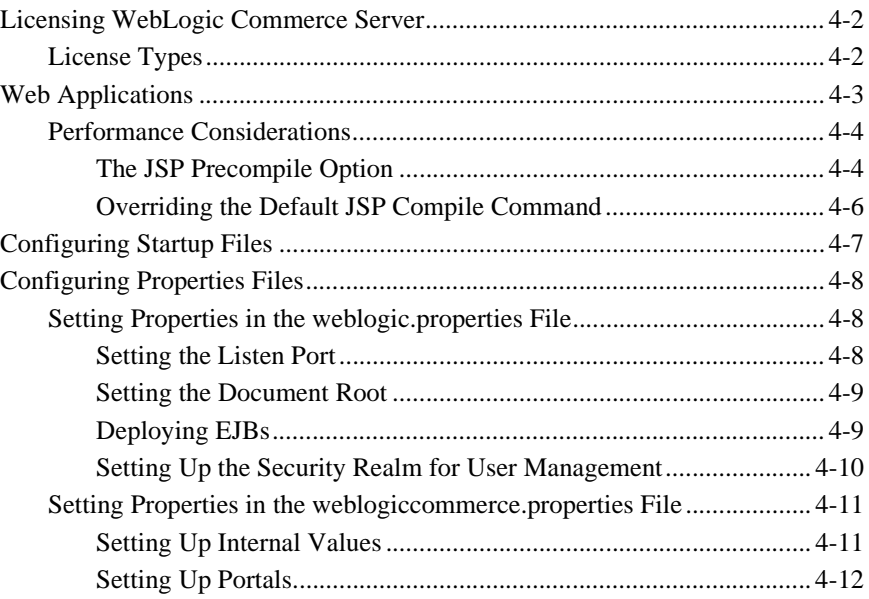

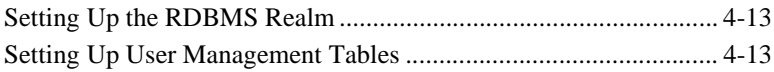

#### **vi** Installation Guide

# <span id="page-6-0"></span>**About This Document**

This document explains how to install the BEA WebLogic Commerce Server and WebLogic Personalization Server 3.1.1 software.

This document contains the following chapters:

- **[Chapter 1, "Preparing to Install,"](#page-12-2)** explains the prerequisites to installing WebLogic Commerce Server and WebLogic Personalization Server.
- n **[Chapter 2, "Installing WebLogic Commerce Server,"](#page-20-1)** documents the procedure for installing WebLogic Commerce Server and WebLogic Personalization Server on supported Microsoft Windows systems and supported Unix systems.
- **[Chapter 3, "Database Configuration,"](#page-54-2)** explains how to change from the evaluation copy of Cloudscape to an Oracle database, and related database configuration steps.
- **[Chapter 4, "Additional Configuration Steps,"](#page-62-1)** describes other configuration information.

# <span id="page-6-1"></span>**What You Need to Know**

This document is intended for administrators involved in setting up an e-commerce site using BEA WebLogic Commerce Server and WebLogic Personalization Server. It assumes a familiarity with the product platform and related Web technologies.

## <span id="page-7-0"></span>**e-docs Web Site**

BEA product documentation is available on the BEA corporate Web site. From the BEA Home page, click on Product Documentation or go directly to the "e-docs" Product Documentation page at http://e-docs.bea.com.

## <span id="page-7-1"></span>**How to Print the Document**

You can print a copy of this document from a Web browser, one file at a time, by using the File—>Print option on your Web browser.

A PDF version of this document is available on the WebLogic Commerce Server and WebLogic Personalization Server documentation Home page on the e-docs Web site (and also on the documentation CD). You can open the PDF in Adobe Acrobat Reader and print the entire document (or a portion of it) in book format. To access the PDFs, open the documentation Home page, click the PDF files button and select the document you want to print.

If you do not have the Adobe Acrobat Reader, you can get it for free from the Adobe Web site at http://www.adobe.com/.

## <span id="page-7-2"></span>**Contact Us!**

Your feedback on the BEA WebLogic Commerce Server and WebLogic Personalization Server documentation is important to us. Send us e-mail at **docsupport@bea.com** if you have questions or comments. Your comments will be reviewed directly by the BEA professionals who create and update the product documentation.

In your e-mail message, please indicate that you are using the documentation for the BEA WebLogic Commerce Server and WebLogic Personalization Server 3.1.1 release.

Please do not use the docsupport@bea.com email account to report software problems. If you have any questions about this version of the product software, or if you have problems installing and running BEA WebLogic Commerce Server and WebLogic Personalization Server, contact BEA Customer Support through BEA WebSupport at **www.bea.com**. You can also contact Customer Support by using the contact information provided on the Customer Support Card, which is included in the product package.

When contacting Customer Support, be prepared to provide the following information:

- n Your name, e-mail address, phone number, and fax number
- Your company name and company address
- nYour machine type and authorization codes
- nThe name and version of the product you are using
- A description of the problem and the content of pertinent error messages

## <span id="page-8-0"></span>**Documentation Conventions**

The following documentation conventions are used throughout this document.

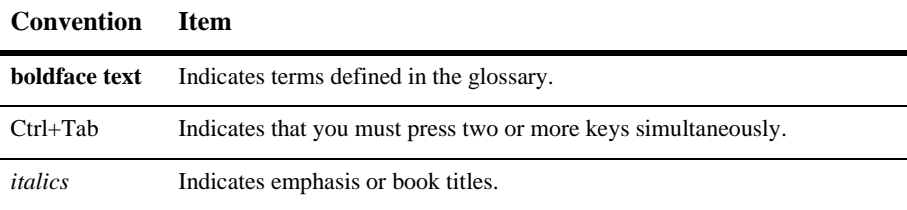

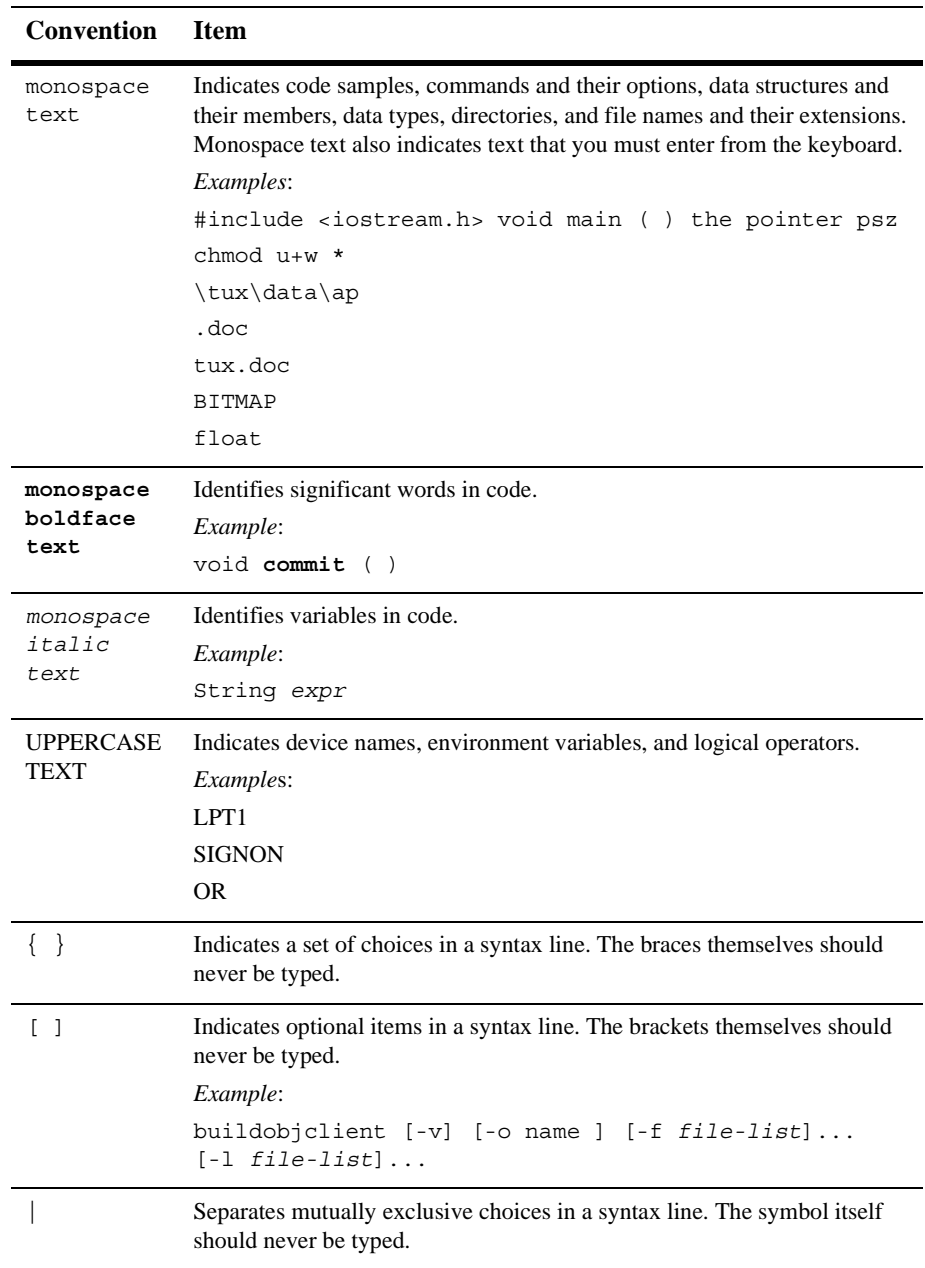

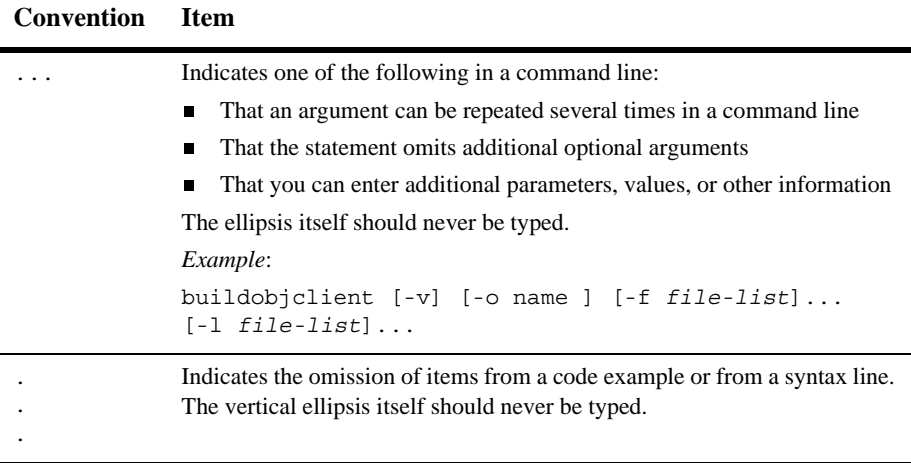

# <span id="page-12-2"></span><span id="page-12-0"></span>**1 Preparing to Install**

BEA WebLogic Commerce Server and WebLogic Personalization Server 3.1.1 are sophisticated software products. They should not be installed without proper planning.

This topic includes the following sections:

- [Checking the Product Box](#page-12-1)
- n[Overview of System Requirements](#page-13-0)
- [Required Order of the Installations](#page-17-1)
- **Next** [Where to Find Migration Information](#page-18-0)
- **Note:** Please see the Release Notes for information about applying the latest Service Pack of WebLogic Commerce Server and WebLogic Personalization Server 3.1.1.

# <span id="page-12-1"></span>**Checking the Product Box**

This section applies only if you ordered the WebLogic Commerce Server 3.1.1 and WebLogic Personalization Server 3.1.1 software packaged in a BEA product box, instead of via the BEA download site.

The product box includes the following items:

- A CD that contains:
	- The software installation procedure for supported Windows systems, WLCS\_311.exe
- The software installation procedure for supported UNIX systems, WLCS\_311.bin
- The documentation installation procedure for supported Windows systems, WLCS\_311\_DOC.exe
- The documentation installation procedure for supported UNIX systems, WLCS\_311\_DOC.bin
- A printed copy of the *Release Notes*
- A printed copy of the *Installation Guide* (this document)
- nThe quick reference Customer Support Agreement
- nBEA software license agreement
- n A 3.5-inch diskette that contains the product license you purchased. The license file name is WebLogicCommerceLicense.xml.

A separate BEA box that contains the BEA WebLogic Server 5.1 software is mailed to you. You will receive the BEA WebLogic Server 5.1 license either on a diskette, or in an email attachment.

If you are reading the printed versions of the WebLogic Commerce Server and WebLogic Personalization Server 3.1.1 *Installation Guide* and *Release Notes* documents that came in the BEA product box, note that these documents were completed in early October 2000. Please check the BEA Documentation Web site for the latest versions of these documents, at the following URLs:

- http://edocs.bea.com/wlcs/docs31/index.htm (Home page)
- nhttp://edocs.bea.com/wlcs/docs31/relnotes/index.htm (*Release Notes*)
- n http://edocs.bea.com/wlcs/docs31/install/index.htm (*Installation Guide*)

# <span id="page-13-0"></span>**Overview of System Requirements**

This section presents general information about the WebLogic Commerce Server system requirements. For the latest platform updates and version-specific details, see the Supported Platforms section of the WebLogic Commerce Server Release Notes.

## <span id="page-14-0"></span>**Check E-docs for the Latest Documentation**

If you are reading a local, online copy of the documentation, or a printed version of the Installation Guide or Release Notes, note that more recent versions of these documents might exist on the BEA E-docs Web site. When you are looking for the most recent information about system requirements and supported platforms, it is important that you check the E-docs site instead of a local version of the documentation. If you have Internet access, please see:

- http://edocs.bea.com/wlcs/docs31/install/index.htm for the latest Installation Guide
- http://edocs.bea.com/wlcs/docs31/relnotes/index.htm for the latest Release **Notes**
- n http://edocs.bea.com/wlcs/docs31/relnotes/relnotes.htm#platforms for the latest Supported Platforms section in the Release Notes

## <span id="page-14-1"></span>**Platforms**

Currently, WebLogic Commerce Server is available for Microsoft Windows NT 4.0 SP5 systems and Sun Solaris 7 systems. For the latest details, see the Supported Platforms section of the *Release Notes*.

**Note:** For Windows NT, it is strongly recommended that you be logged into the PC as a user with administrative privileges prior to installation.

## <span id="page-14-2"></span>**Memory and Disk Space**

The product requires at least 128 MB of memory (RAM) to install and run. The system will run much better with more RAM, though.

The software installation requires approximately 200 MB of free disk space during the installation, on Windows or UNIX systems.

When the installation completes, the installed software files comprise less than 130 MB. This count is an estimate and might be different on your system.

There is a separate installation kit for the product's documentation files that you can install after you complete the software installation. The documentation files require approximately 60 MB of additional disk space.

## <span id="page-15-0"></span>**Windowing and Non-Windowing Environments for the Installation Kits**

WebLogic Commerce Server 3.1.1 provides a number of installation kits on the BEA Download site:

- n WLCS\_311.exe, the product software kit for NT systems. This kit uses InstallAnywhere.
- n WLCS\_311.bin, the product software kit for Solaris 7 systems that have a windowing environment. This kit uses InstallAnywhere.
- A new product software kit, WLCS\_311.zip, for supported UNIX systems that do not have a windowing environment. This kit presents a text-based installation script.
- A new documentation kit, WLCS\_311\_DOC.zip for any supported platform. It can be used as a standalone documentation kit that does not require an existing installation of the WLCS 3.1.1 software. Or you can use the kit to manually integrate the unzipped documentation files from WLCS\_311\_DOC.zip into the correct subdirectory of a WLCS 3.1.1 software directory structure. Doing so allows for local access to Help topics from the product Administration sceens and JSP templates' About screens. The correct location starts in WL COMMERCE HOME\server\public html\docs\\*. For details, please see the wlcs\_311\_doc\_zip\_readme.html file that is on the BEA Download site.

The WLCS 311.exe and WLCS 311.bin software kits use InstallAnywhere and require a windowing environment. In addition, the installation procedures requires JDK 1.2.2.

For installations of the product software on UNIX systems, you can:

n Invoke the WLCS\_311.bin installation program on a machine that is running a windowing environment

- Or run the WLCS\_311.bin installation program on a UNIX system that has a windowing environment, and install the software on the target UNIX system that may or may not have the windowing environment (via a shared file system)
- Or use the new WLCS\_311.zip kit

## <span id="page-16-0"></span>**Servers**

WebLogic Commerce Server requires the following software products:

■ BEA WebLogic Server 5.1, with Service Pack 6 (SP6).

WebLogic Commerce Server is currently certified to work with SP6 of WebLogic Server. If you have already installed WebLogic Server 5.1 but are not yet running SP6, please visit the BEA Download Web page at http://www.bea.com/download.html. On the download page for WebLogic Server, select Service Pack 6 from the pull-down menu and download the file.

**Notes:** After the service pack file has been downloaded to the target system, unzip or tar the file to a temporary directory. Read the instructions in the readme\*.\* files and the WebLogic Server Release Notes.

**We recommend that you install the full WebLogic Server service pack. Do not perform a partial SP6 installation of selected files. After the full installation of SP6 for WebLogic Server, there is one additional step that is needed for WebLogic Commerce Server. Copy the weblogic-tags-510.jar file from the SP6 kit to the c:\weblogic\lib directory**.

 $\blacksquare$  The Sun Java 2 SDK 1.2.\*

Different Java 2 SDK 1.2.\* version levels are required for each platform. For the latest details, see the Supported Platforms section of the Release Notes. You must use at least JDK 1.2 to run the example applications that ship with the product.

n A Web browser (Internet Explorer 5.0 and above, or Netscape Communicator 4.7 and above)

## <span id="page-17-0"></span>**Databases**

WebLogic Commerce Server requires a database and a JDBC driver for the database. This release has been certified for Cloudscape and Oracle databases. For the latest details about the supported database version numbers and drivers, see the Supported Platforms section of the Release Notes.

An evaluation version of Cloudscape is distributed with the product as part of the example implementations. By default, the database type used by the sample applications is a Cloudscape database. For information about switching to the use of an Oracle database, see [Chapter 3, "Database Configuration."](#page-54-2)

# <span id="page-17-1"></span>**Required Order of the Installations**

Install the software in the following order:

1. The Java 2 SDK 1.2.\*

See the Supported Platforms section of the Release Notes for information about the specific Java 2 SDK versions that are required for each platform.

2. WebLogic Server 5.1 with SP6

See the *BEA WebLogic Server Installation Guide* at http://www.weblogic.com/docs51/install/index.html for complete instructions the WebLogic Server installation procedure.

- 3. WebLogic Commerce Server 3.1.1 software kit, as described in this guide.
- 4. WebLogic Commerce Server 3.1.1 documentation kit, as described in this guide.

# <span id="page-18-0"></span>**Where to Find Migration Information**

The WebLogic Personalization Server migration details are covered in "Migrating from WLPS 2.0.1 to WLPS 3.1" in the online documentation. Migrating from the WebLogic Commerce Server (Components) 2.0.1 release to the 3.1.1 release will be covered in a document from BEA, to be published after the 3.1.1 release. When the document is ready for publication, information about obtaining it will be available on the BEA Developer Center at http://developer.bea.com.

# <span id="page-20-1"></span><span id="page-20-0"></span>**2 Installing WebLogic Commerce Server**

This chapter includes the following sections:

- **[Before You Begin](#page-21-0)**
- n[Installing the Software on Windows Systems](#page-22-0)
- Using WLCS\_311.bin to Install on a UNIX System That Has a windowing [Environment](#page-31-0)
- Using WLCS\_311.zip to Install on a UNIX System That Does Not Have a [windowing Environment](#page-39-1)
- [Using the Separate Documentation ZIP Kit](#page-43-0)
- n[Verifying Software Installation](#page-45-0)
- [Uninstalling the Software](#page-48-0)
- **Note:** Please see the Release Notes for information about applying the latest Service Pack of WebLogic Commerce Server and WebLogic Personalization Server 3.1.1.

In this chapter, the environment variable  $W<sub>L</sub>$  COMMERCE HOME is used to indicate the directory in which you installed the WebLogic Commerce Server 3.1.1 and WebLogic Personalization Server 3.1.1 software.

# <span id="page-21-0"></span>**Before You Begin**

Before you start the installation procedure, read the product Release Notes and all of [Chapter 1, "Preparing to Install."](#page-12-2) Also refer to the following checklist:

- n Make sure you have already installed the required version and build level of the Java 2 SDK for your target system's platform.
- Make sure that you have already installed BEA WebLogic Server 5.1 and its Service Pack 6 (SP6). After SP6 the service pack file has been downloaded to the target system, unzip or tar the file to a temporary directory. Read the instructions in the readme\*.\* files and the WebLogic Server Release Notes. **We recommend that you install the full WebLogic Server service pack. Do not perform a partial SP6 installation of selected files. After the full installation of SP6 for WebLogic Server, there is one additional step that is needed for**  WebLogic Commerce Server**. Copy the weblogic-tags-510.jar file from the SP6 kit to the c:\weblogic\lib directory**.
- n Check that the disk for your intended target installation directory has at least 200 MB of free space for the software kit, and an additional 60 MB for the separate documentation kit.
- n Plan ahead to determine a new target location for the installed WebLogic Commerce Server 3.1.1 and WebLogic Personalization Server 3.1.1 software. The 3.1.1 installation will not affect data from previous versions of the products. However, you must install the 3.1.1 software in a new directory. Do not install the 3.1.1 software in a directory that contains prior versions of WebLogic Commerce Server, WebLogic Personalization Server, WebLogic Portal, WebLogic Application Solutions, or BEA JumpStart.

For more information about the required Java 2 SDK versions and WebLogic Server service pack version for your platform, see the Supported Platforms section of the *Release Notes* at http://e-docs.bea.com/wlcs/docs31/relnotes/relnotes.htm#platforms.

# <span id="page-22-0"></span>**Installing the Software on Windows Systems**

This section explains how to install the WebLogic Commerce Server software on a Windows system. For more information about the supported Windows platform(s), see the Supported Platforms section of the *Release Notes* at http://e-docs.bea.com/wlcs/docs31/relnotes/relnotes.htm#platforms. The installation shown in this section is on a Windows NT 4.0 SP5 system.

- **Warning:** If you are re-installing the WebLogic Commerce Server 3.1.1 software on the target system, make sure you first create backup copies of any files that you customized, such as the weblogiccommerce.properties file and weblogic.properties file in the %WL\_COMMERCE\_HOME% directory.
- 1. Start the installation by opening the software installation package for Windows systems,  $WLCS$  311.exe. [Figure 2-1](#page-22-1) shows the initial InstallAnywhere screen.

#### <span id="page-22-1"></span>**Figure 2-1 Initial InstallAnywhere Screen**

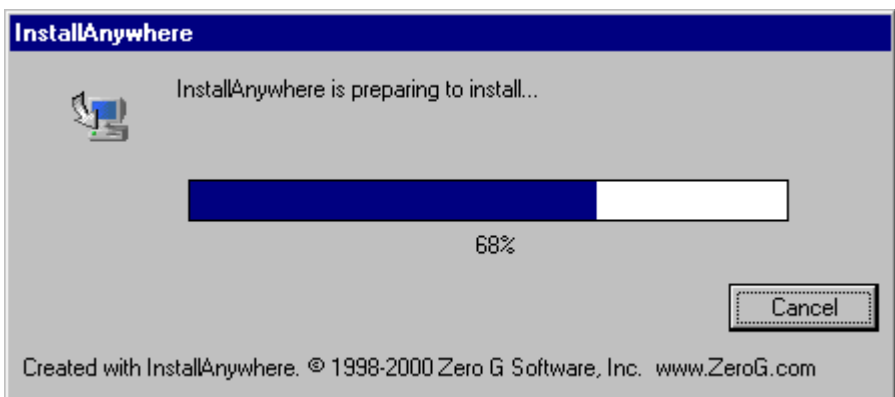

2. InstallAnywhere displays the splash screen for WebLogic Commerce Server and WebLogic Personalization Server. You can select the language of the button text and other InstallAnywhere instructions on screens displayed during the installation. [Figure 2-2](#page-23-0) shows the splash screen.

<span id="page-23-0"></span>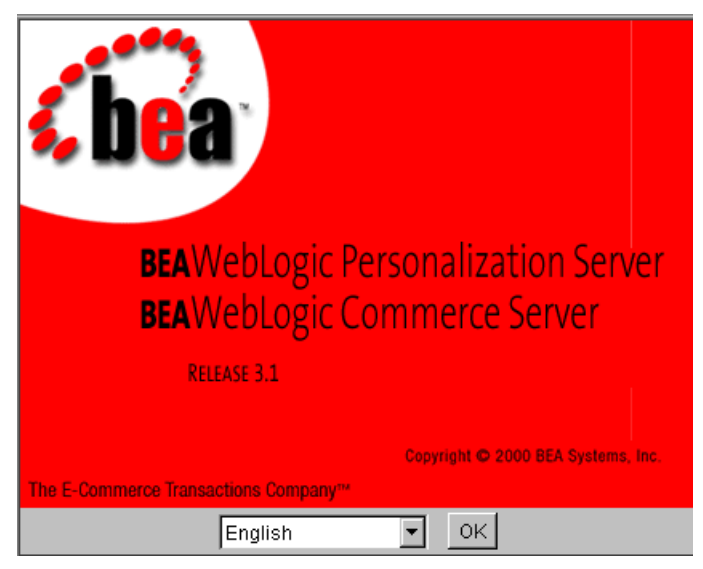

**Figure 2-2 Software Installation Splash Screen**

Select a language for the InstallAnywhere text and click the OK button.

3. InstallAnywhere displays the Welcome screen, as shown in [Figure 2-3.](#page-24-0)

#### <span id="page-24-0"></span>**Figure 2-3 Introduction Screen**

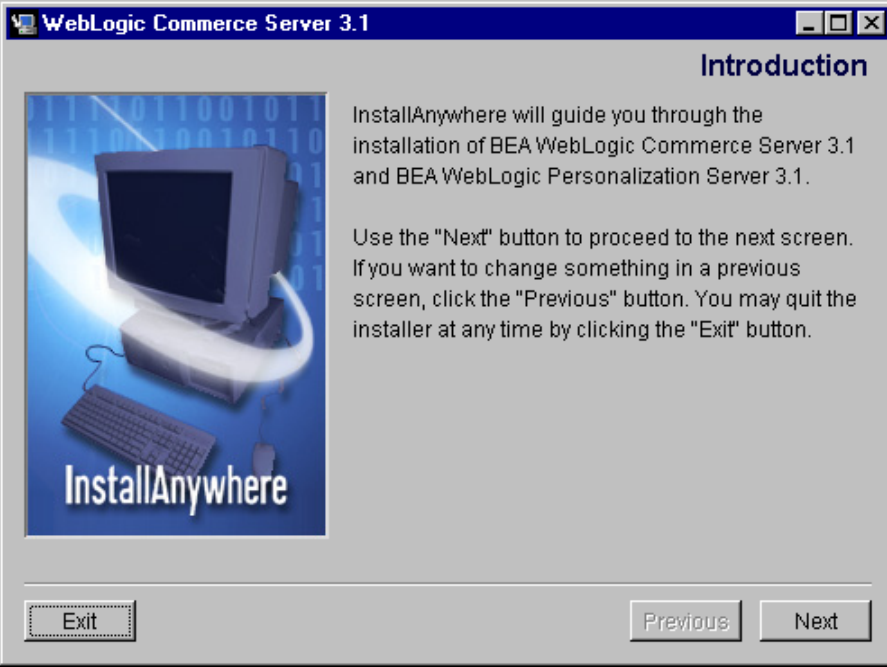

Click the Next button.

4. InstallAnywhere displays the License Agreement for the WebLogic Commerce Server 3.1.1 and WebLogic Personalization Server 3.1.1 software, as shown in [Figure 2-4](#page-25-0).

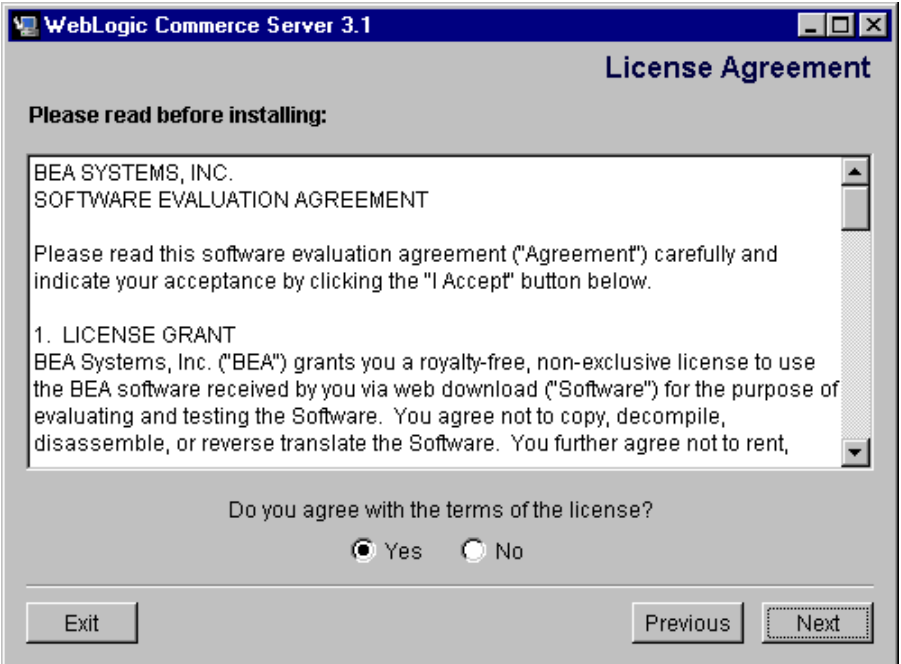

#### <span id="page-25-0"></span>**Figure 2-4 License Agreement Screen**

Please read the entire license agreement. If you agree, click the Yes radio button and then click the Next button.

5. InstallAnywhere displays important information about the default database configuration. BEA WebLogic Commerce Server and BEA WebLogic Personalization Server are designed to work with multiple databases. By default they are installed and configured for an evaluation Cloudscape database that is shipped with this product. [Figure 2-5](#page-26-0) shows the screen.

<span id="page-26-0"></span>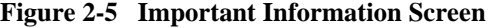

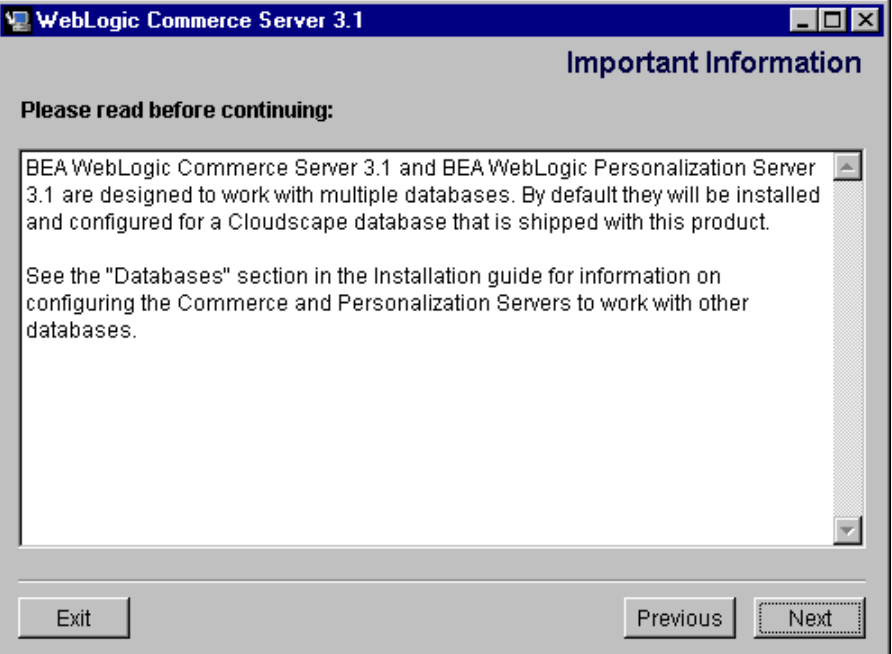

For information about changing the database type from Cloudscape to Oracle, see [Chapter 3, "Database Configuration."](#page-54-2) To proceed with the installation, click the Next button.

6. On the Choose Install Folder screen, point to the installation directory you want to use. On Windows systems, the default installation directory is C:\WeblogicCommerceServer3.1. In [Figure 2-6](#page-27-0), the installation directory has been changed to **D**:\WeblogicCommerceServer3.1.

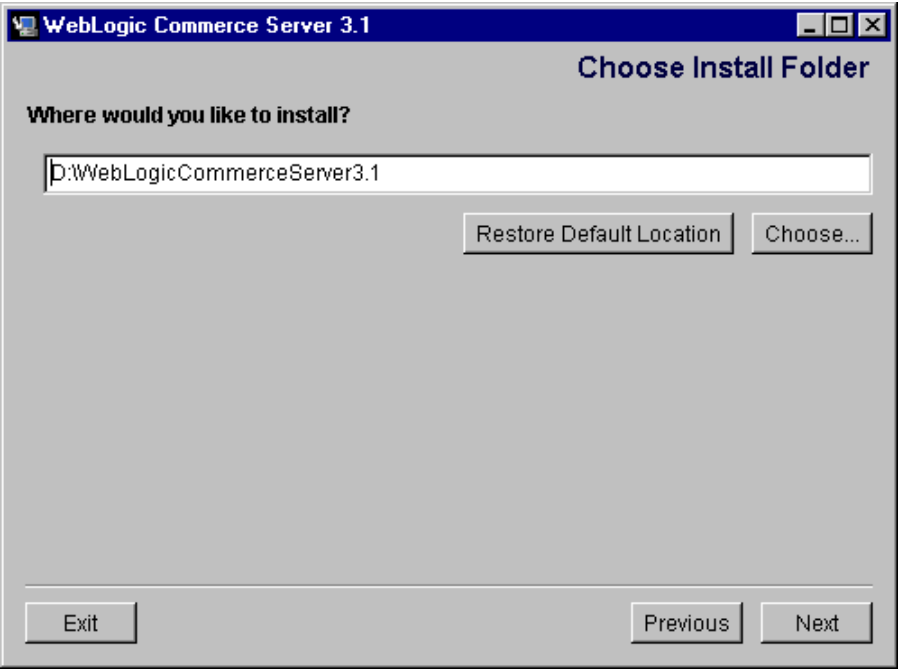

#### <span id="page-27-0"></span>**Figure 2-6 Choose Install Folder Screen**

**Note:** The WebLogic Commerce Server 3.1.1 software installation will not affect data from previous versions of the products. However, you must install the 3.1.1 software in a new directory. Do not install the 3.1.1 software in a directory that contains prior versions of WebLogic Commerce Server, WebLogic Personalization Server, WebLogic Portal, WebLogic Application Solutions, or BEA JumpStart.

WebLogic Commerce Server 3.1.1 needs about 200 MB of disk space to perform the software installation. When the installation completes, the installed files comprise less than 130 MB. This count is an estimate and might be different on your system. The count does not include the size of the product's documentation files. For more information about installing documentation, see ["Using the](#page-43-0)  [Separate Documentation ZIP Kit" on page 2-24.](#page-43-0)

After you select the target installation folder, click the Next button.

7. InstallAnywhere automatically detects your JDK installation. If it does not find it, the installer asks you to point to the directory that contains it. [Figure 2-7](#page-28-0) shows the screen.

<span id="page-28-0"></span>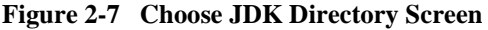

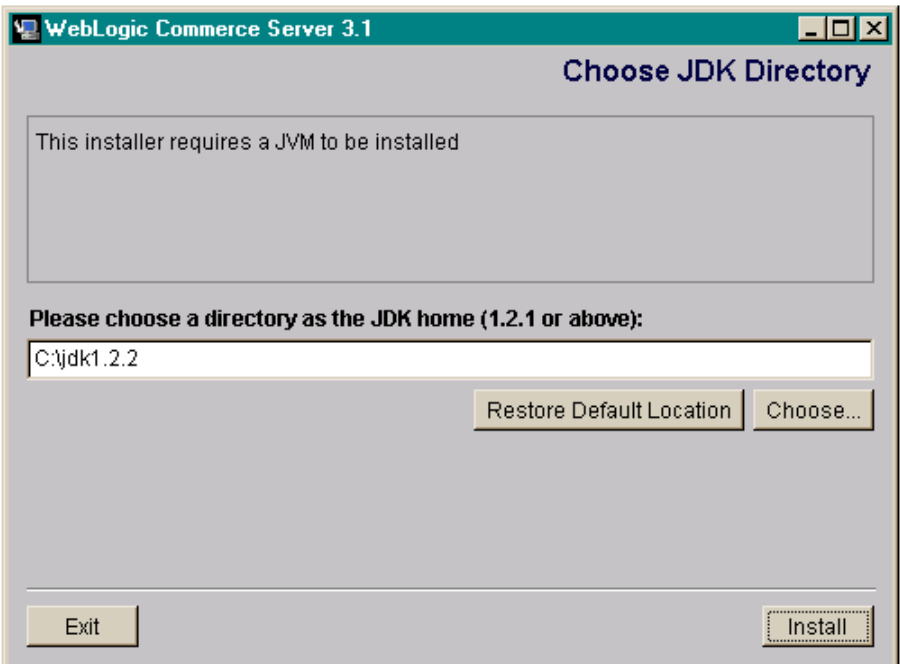

Specify the location of the JDK directory; then click the Install button to continue the WebLogic Commerce Server installation.

8. InstallAnywhere automatically detects your WebLogic Server installation directory. If it does not find it, the installer asks you to point to the directory that contains it. [Figure 2-8](#page-29-0) shows the screen.

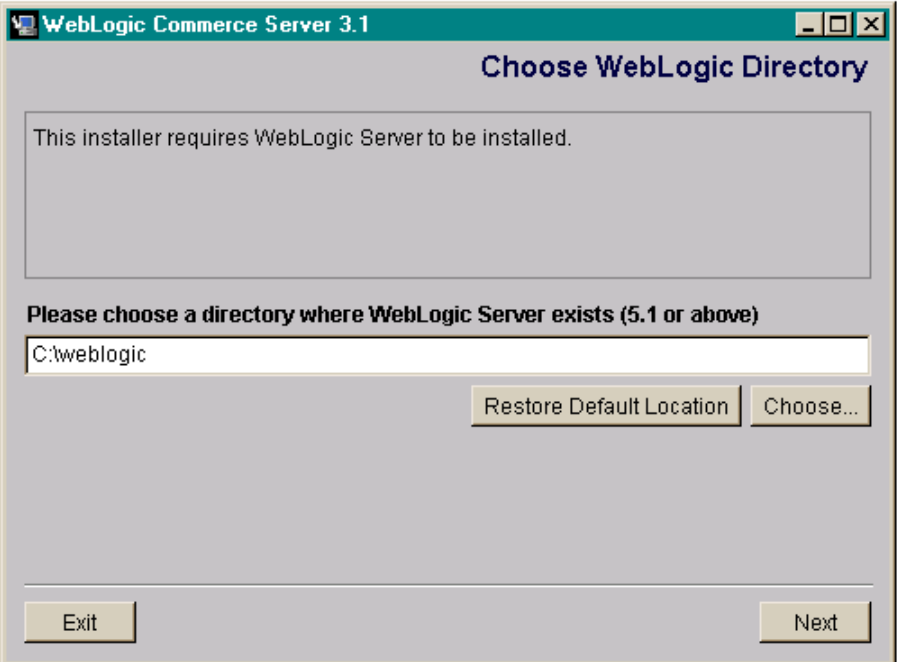

<span id="page-29-0"></span>**Figure 2-8 Choose WebLogic Directory Screen**

9. After the installation completes, InstallAnywhere displays the Install Complete screen. [Figure 2-9](#page-30-1) shows the screen.

<span id="page-30-1"></span>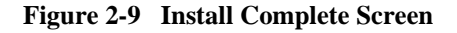

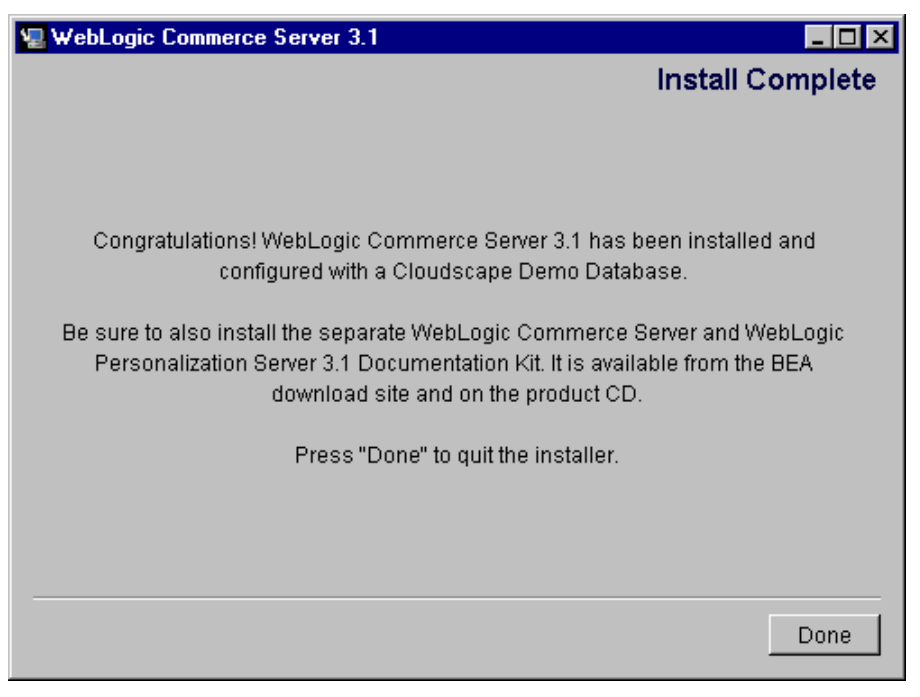

Notice the message about installing the separate documentation kit after you complete the software installation. Click the Done button to complete the software installation. See the section ["Using the Separate Documentation ZIP](#page-43-0)  [Kit" on page 2-24](#page-43-0) for information about installing the documentation files.

## <span id="page-30-0"></span>**Do Not Forget the License File**

After the software installation completes and before you start the server, copy the WebLogicCommerceLicense.xml license file you downloaded or purchased to the %WL\_COMMERCE\_HOME%\license directory.

# <span id="page-31-0"></span>**Using WLCS\_311.bin to Install on a UNIX System That Has a windowing Environment**

This section explains how to install the WLCS and WLPS 3.1.1 software on a supported UNIX system that has a windowing environment. This section shows the installation using the WLCS\_311.bin kit.

For installations on UNIX systems that **do not** have a windowing environment, see the section ["Using WLCS\\_311.zip to Install on a UNIX System That Does Not Have a](#page-39-1)  [windowing Environment" on page 2-20.](#page-39-1)

For more information about the supported UNIX platform(s), see the Supported Platforms section of the *Release Notes* at http://e-docs.bea.com/wlcs/docs31/relnotes/relnotes.htm#platforms. The installation shown in this section is on a Sun Solaris 7 system.

Before you start the installation, note that the installation requires a Java Virtual Machine (JVM) in your path. That is, the  $\sigma$ -JDKHome $\sigma$  bin directory must be in the path. This requirement should not be confused with the JDK Home that is specified during the installation. On the Choose JDK screen of the installer, be sure to enter the JDK Home directory without the /bin directory on the end.

**Warning:** If you are re-installing the WebLogic Commerce Server 3.1.1 software on the target UNIX system, make sure you first create backup copies of any files that you customized, such as the weblogiccommerce.properties file and weblogic.properties file in the  $3.1.1$   $\mu$ UL COMMERCE HOME directory.

The WLCS 311.bin installation procedure uses InstallAnywhere and requires a windowing environment. For installations on UNIX systems, invoke the WebLogic Commerce Server 3.1.1 installation program on a machine that is running a windowing environment. Or run the WebLogic Commerce Server 3.1.1 installation program on a system that has a windowing environment, and specify a target installation directory on a UNIX workstation that may or may not have the windowing environment.

1. Start the installation by opening the software installation package for UNIX systems, WLCS\_311.bin. For example:

\$ sh WLCS\_311.bin

The installation program finds the Java Virtual Machines (JVMs) that are available to your workstation and prompts you to choose one. (See [Figure 2-10.](#page-32-0))

#### <span id="page-32-0"></span>**Figure 2-10 Select a JVM**

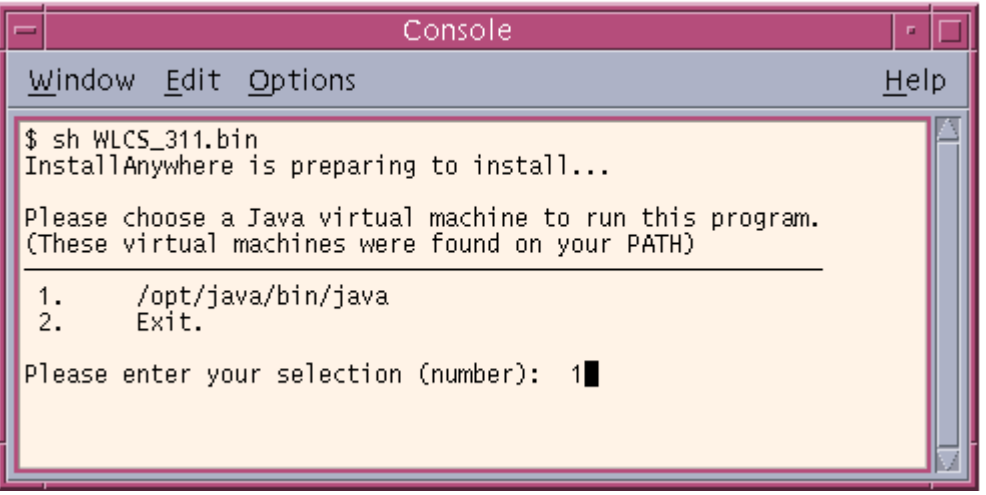

- 2. Select a JVM to run the InstallAnywhere installation application.
- 3. InstallAnywhere displays the splash screen for WebLogic Commerce Server and WebLogic Personalization Server. You can select the language of the button text and other InstallAnywhere instructions on screens displayed during the installation. The splash screen is identical to the one shown in [Figure 2-2](#page-23-0) in the Windows section of this chapter.

Select a language for the InstallAnywhere text and click the OK button.

4. InstallAnywhere displays the Welcome screen, as shown in [Figure 2-11](#page-33-0).

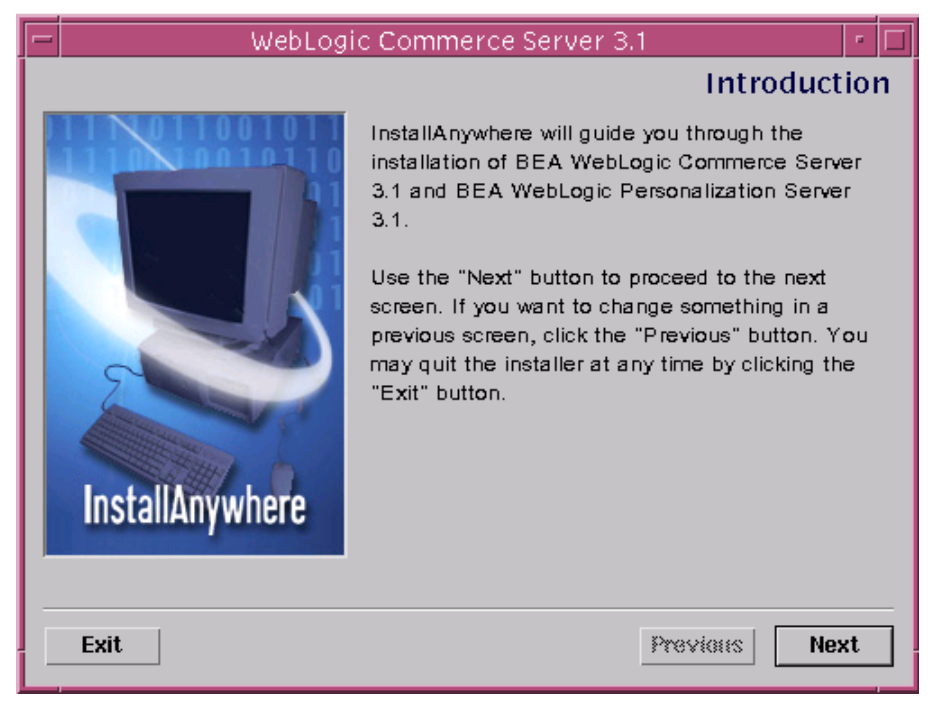

#### <span id="page-33-0"></span>**Figure 2-11 Introduction Screen on UNIX**

Click the Next button.

5. InstallAnywhere displays the License Agreement for the WebLogic Commerce Server 3.1.1 and WebLogic Personalization Server 3.1.1 software, as shown in [Figure 2-12](#page-34-0).

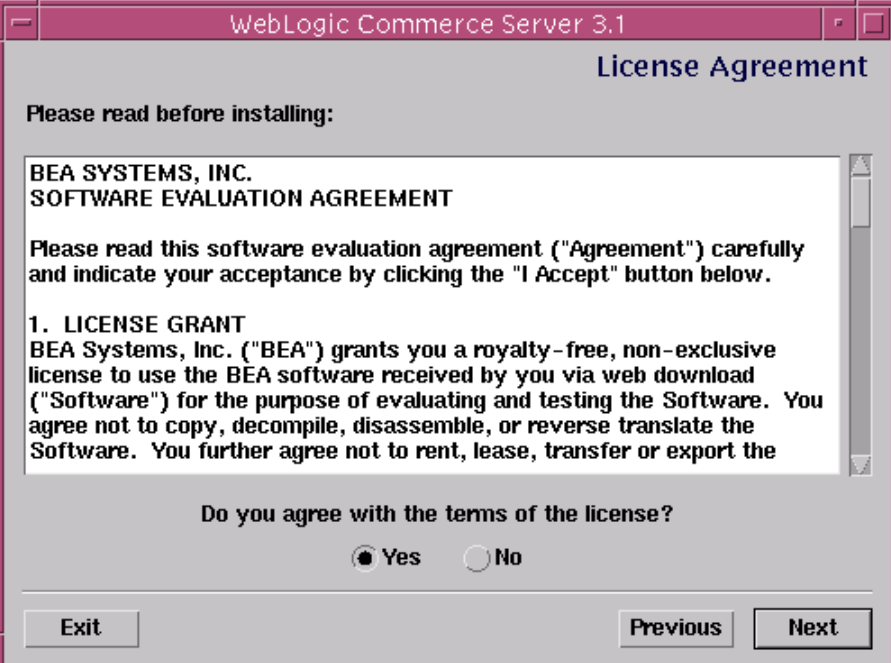

#### <span id="page-34-0"></span>**Figure 2-12 License Agreement Screen on UNIX**

Please read the entire license agreement. If you agree, click the Yes radio button and then click the Next button.

6. InstallAnywhere displays important information about the default database configuration. BEA WebLogic Commerce Server and BEA WebLogic Personalization Server are designed to work with multiple databases. By default they are installed and configured for an evaluation Cloudscape database that is shipped with this product. [Figure 2-13](#page-35-0) shows the screen.

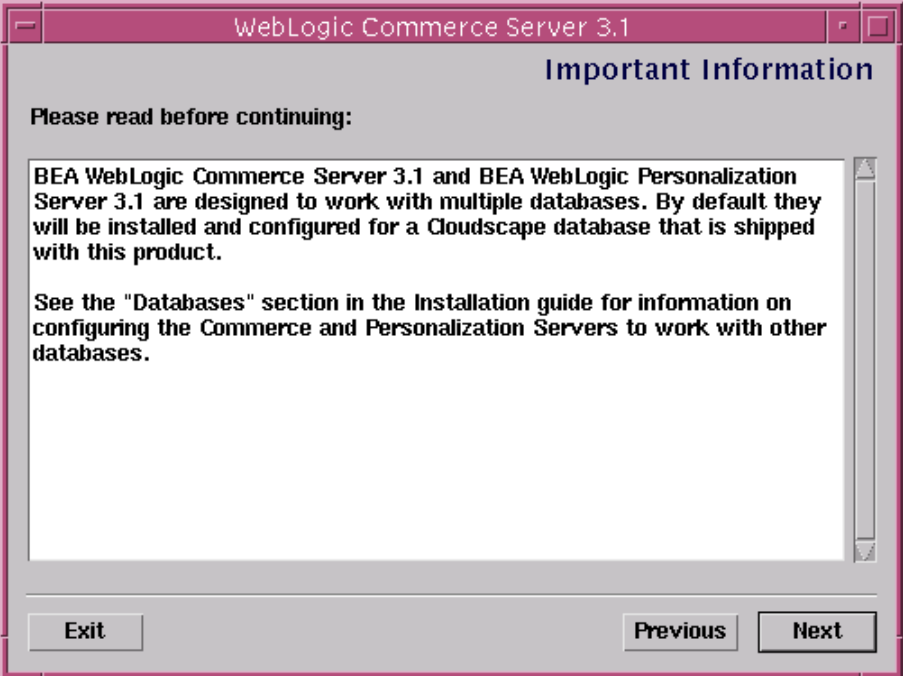

#### <span id="page-35-0"></span>**Figure 2-13 Important Information Screen on UNIX**

For information about changing the database type from Cloudscape to Oracle, see [Chapter 3, "Database Configuration."](#page-54-2) To proceed with the installation, click the Next button.

7. On the Choose Install Folder screen, point to theWebLogic Commerce Server 3.1.1 installation directory. On UNIX systems, the default installation directory is /WeblogicCommerceServer3.1. [Figure 2-14](#page-36-0) shows a sample screen.
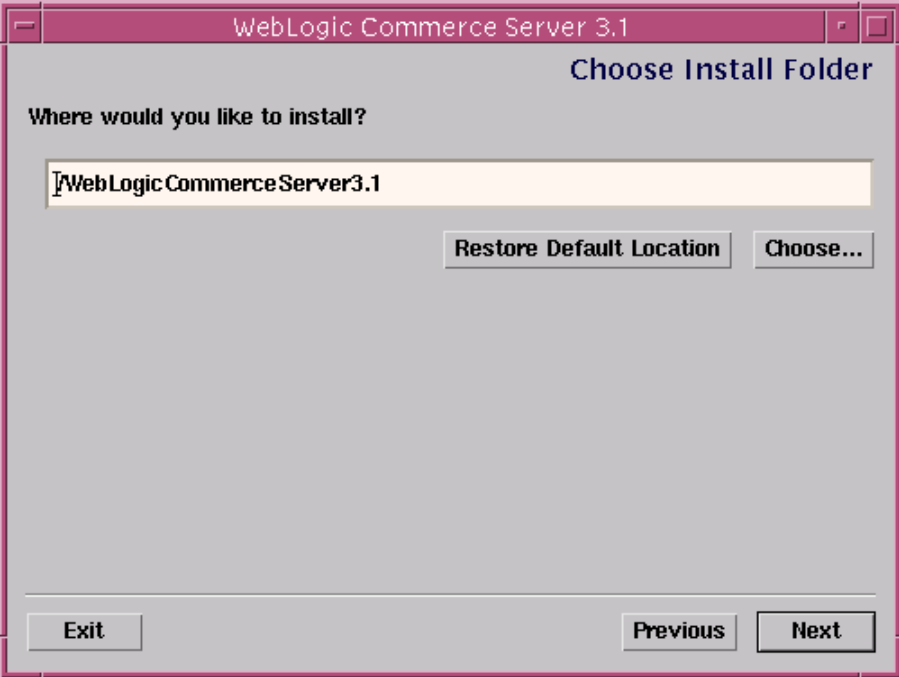

**Figure 2-14 Choose Install Folder Screen on UNIX**

**Note:** The WebLogic Commerce Server 3.1.1 software installation will not affect data from previous versions of the products. However, you must install the 3.1.1 software in a new directory. Do not install the 3.1.1 software in a directory that contains prior versions of WebLogic Commerce Server, WebLogic Personalization Server, WebLogic Portal, WebLogic Application Solutions, or BEA JumpStart.

WebLogic Commerce Server 3.1.1 needs about 200 MB of disk space to perform the software installation. When the installation completes, the installed files comprise less than 130 MB. This count is an estimate and might be different on your system.

The count does not include the size of the product's documentation files, which can be installed after the software installation completes. The documentation files comprise an additional 60 MB of disk space (including all the Javadoc) and are packaged in a separate installation kit, WLCS\_311\_DOC.zip. For more

information, see the section ["Using the Separate Documentation ZIP Kit" on](#page-43-0)  [page 2-24](#page-43-0).

After you select the target installation folder, click the Next button.

8. InstallAnywhere prompts you to indicate where you have installed BEA WebLogic Server 5.1 software, as shown in [Figure 2-15.](#page-37-0)

<span id="page-37-0"></span>**Figure 2-15 Choose WebLogic Directory Screen on UNIX**

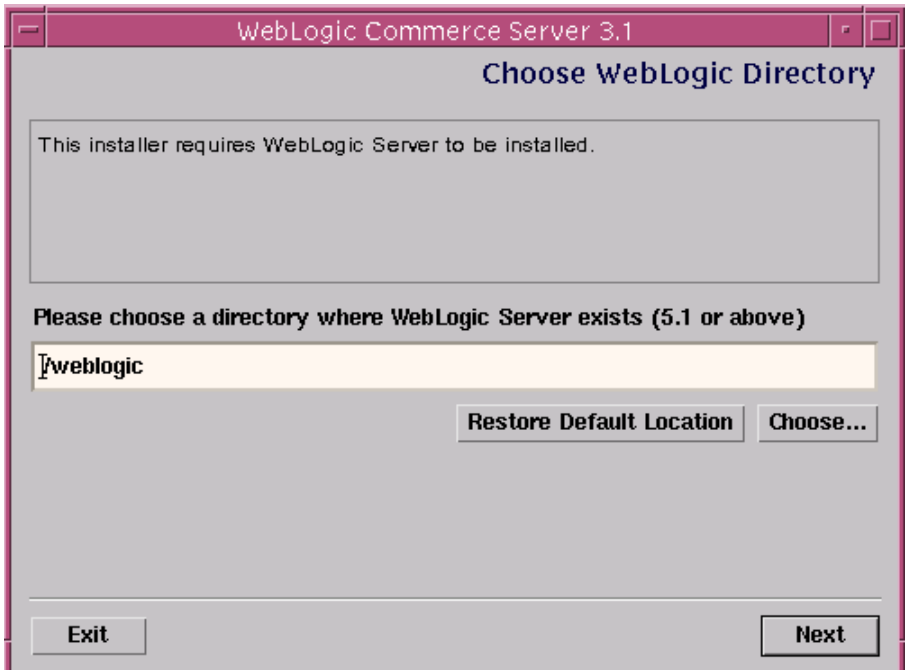

After you identify the location of the WebLogic Server 5.1 installation directory, click the Next button.

9. InstallAnywhere prompts you to indicate where you have installed the Java 2 SDK (still commonly known as the JDK), as shown in [Figure 2-16](#page-38-0)

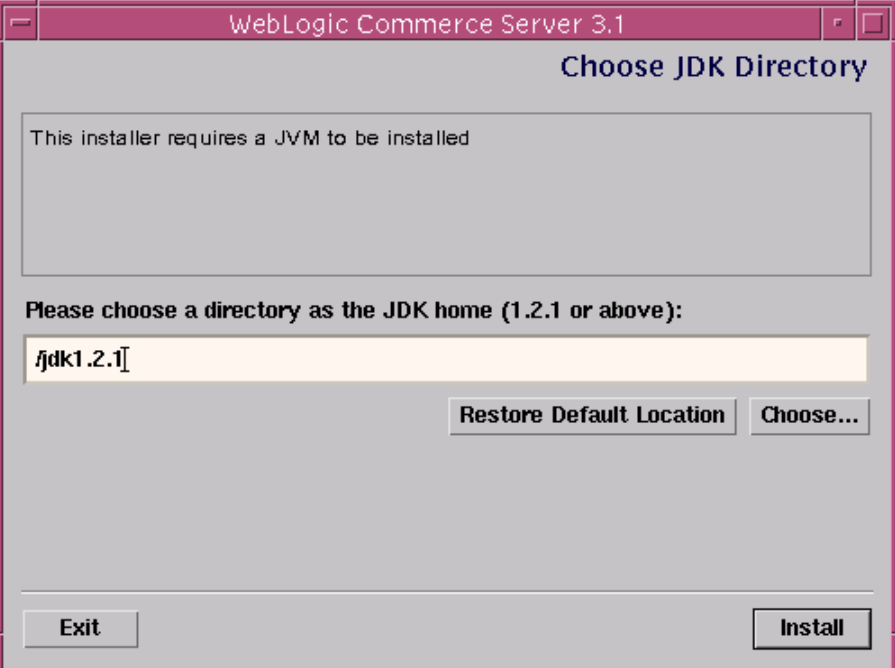

#### <span id="page-38-0"></span>**Figure 2-16 Choose JDK Directory Screen on UNIX**

After you identify the location of the Java 2 SDK on the target system, click the Next button.

10. InstallAnywhere displays a progress screen and then an Install Complete screen. On the last screen, notice the message about installing the separate documentation kit after you complete the software installation. Click the Done button to complete the software installation. See the section ["Using the Separate](#page-43-0)  [Documentation ZIP Kit" on page 2-24](#page-43-0) for information about installing the documentation files.

### **Do Not Forget the License File**

After the software installation completes and before you start the server, copy the WebLogicCommerceLicense.xml license file you downloaded or purchased to the \$WL\_COMMERCE\_HOME/license directory.

# **Using WLCS\_311.zip to Install on a UNIX System That Does Not Have a windowing Environment**

This section explains how to use the  $W<sub>LS</sub>$  311.zip kit to install the WLCS and WLPS 3.1.1 software on a UNIX system that **does not** have a windowing environment.

For installations on UNIX systems that do have a windowing environment, see the section ["Using WLCS\\_311.bin to Install on a UNIX System That Has a windowing](#page-31-0)  [Environment" on page 2-12](#page-31-0).

For more information about the supported UNIX platform(s), see the Supported Platforms section of the *Release Notes* at http://e-docs.bea.com/wlcs/docs31/relnotes/relnotes.htm#platforms. The installation shown in this section is on a Sun Solaris 7 system.

- **Note:** If you are re-installing the WebLogic Commerce Server 3.1.1 software on the target UNIX system, make sure you first create backup copies of any files that you customized, such as the weblogiccommerce.properties file and weblogic.properties file in the WLCS 3.1.1 \$WL\_COMMERCE\_HOME directory.
- 1. Unjar the WLCS\_311.zip installation file in a directory. This process creates a directory named WebLogicCommerceServer3.1. In the following example, assume that /kits/bea/wlcs is a directory that contains the downloaded WLCS\_311.zip file, and /apps/bea/wlcs will be the destination directory.

```
For example:
$ mkdir /apps/bea/wlcs
$ cd /apps/bea/wlcs
$ jar xvf /kits/bea/wlcs/WLCS_311.zip
```
2. Change to the /WebLogicCommerceServer3.1 directory. Make sure that install.sh has execute permissions, and then run install.sh to install the product. You need to know the location of the JDK and WebLogic Server to complete the installation. For example:

```
$ pwd
apps/bea/wlcs
$ cd WebLogicCommerceServer3.1
$ pwd
/apps/bea/wlcs/WebLogicCommerceServer3.1
$ chmod 755 install.sh
$ ./install.sh
Please enter the directory where JDK is installed (Version 1.2.x 
is supported):
/export/jdk/jdk1.2.1-04
Please enter the directory where WebLogic is installed (Version 
5.1.0 is supported): 
/opt/weblogic 
Finding Configuration files... 
#### Configuring ./bin/unix/cloudscape.sh.stock... 
#### Configuring ./bin/unix/license-info.sh.stock... 
#### Configuring ./bin/unix/loaddata.sh.stock... 
#### Configuring ./bin/unix/loaddocs.sh.stock... 
#### Configuring ./bin/unix/LoaderDriverProperties.xml.stock... 
#### Configuring ./bin/unix/loadrules.sh.stock... 
#### Configuring ./bin/unix/set-environment.sh.stock... 
#### Configuring 
./db/cloudscape/create-all-cloudscape.sh.stock...
```

```
#### Configuring 
./db/cloudscape/create-wlcs-cloudscape.sh.stock... 
#### Configuring 
./db/cloudscape/create-wlps-cloudscape.sh.stock... 
#### Configuring ./dbloader.properties.stock... 
#### Configuring ./StartCommerce.sh.stock... 
#### Configuring ./weblogic.properties.install... 
#### Configuring ./weblogiccommerce.properties.install...
$ pwd 
/apps/bea/wlcs/WebLogicCommerceServer3.1 
$ ls 
bin license 
classes pipeline.properties 
db rulesheets 
dbloader.properties server 
deploy src 
dmsBase StartCommerce.sh
eval webflow.properties 
install.sh weblogic.properties 
lib weblogiccommerce.properties
```
3. Copy your WebLogicCommerceLicense.xml license file to the new WebLogicCommerceServer3.1/license directory. For example:

#### \$ pwd

/apps/bea/wlcs/WebLogicCommerceServer3.1

\$ cp /<directory-containing-license-file>/WebLogicCommerceLicense.xml license

- 4. Set execute permissions for the following files:
	- a. All \*.sh files
	- b. All  $\star$ , so files
- c. WebLogicCommerce\_Server3.1/UninstallerData/Uninstaller\_Commer ce\_Server
- d. WebLogicCommerce\_Server3.1/UninstallerDataDocs/Uninstall\_WLCS \_DOC **(if the file is present)**

(It is not a problem if the documentation uninstaller file does not exist.)

Example commands to set execute permissions on the specified files:

```
$ pwd 
/apps/bea/wlcs
$ cd WebLogicCommerceServer3.1
$ pwd
/apps/bea/wlcs/WebLogicCommerceServer3.1
$ find . -name "*.sh" -exec chmod 755 {} \;
$ find . -name "*.so" -exec chmod 755 {} \; \;$ chmod 755 ./UninstallerData/Uninstaller_Commerce_Server
$ chmod 755 ./UninstallerDataDocs/Uninstall_WLCS_DOC
```
5. To verify that the permissions were set correctly, enter the following commands:

```
$ find . -name "*.sh" -ls
$ find . -name "*.so" -ls
$ ls -l ./UninstallerData/Uninstaller_Commerce_Server
$ ls -l ./UninstallerDataDocs/Uninstall_WLCS_DOC
(It is not a problem if the documentation uninstaller file does not exist.)
```
6. In the WebLogicCommerceServer3.1 directory, run the StartCommerce.sh procedure to start the server.

# <span id="page-43-0"></span>**Using the Separate Documentation ZIP Kit**

This section explains how to use the separate documentation kit,  $WLCS$  311 DOC.zip. The ZIP file is on the BEA Download site, on the last download page for WebLogic Commerce Server 3.1.1.

The unzipped documentation files require about 60 MB of disk space, including all the Javadoc.

When you unzip the files in  $WLS_311_DOC.zip$ , the WebLogic Commerce Server and BEA WebLogic Personalization Server 3.1.1 software **does not** necessarily have to be installed already on the target system.

**Important:** To retain the hierarchy of the documentation directories, remember to enable the "Use Folder Names" option (or equivalent) in the program that you use to unzip the files.

You have two options with the WLCS 311 DOC.zip file:

#### n**Standalone Documentation Kit**

You can unzip the documentation files into a directory of your choice on your system. If you (optionally) have the product software installed on the target system, online Help calls from the product's Administration screens will not find the local copy of the documentation files. Instead, the Administration Help calls will attempt to find the documentation files on the BEA "e-docs" Web site.

#### n **Manually Integrated Documentation Kit**

You can unzip the documentation files into a specific subdirectory of an existing, installed WLCS 3.1.1 directory. If the documentation files are unzipped into the correct subdirectory, this manual option (along with an important, post-unzip-operation step), will enable Administration screen Help calls to find the local copy of the documentation files. This option requires a few manual steps by the person who is performing the unzip operation.

### **Standalone Documentation Kit Instructions**

Please follow these steps to use the documentation kit as a standalone set of files that do not require an existing WLCS 3.1.1 software installation.

- 1. If you have not already done so, download the  $WLCS$  311 DOC. zip file from the BEA Download Web site.
- 2. On the target system, create a directory that will contain the documentation files. For example:

```
$ mkdir myWLCS311docs
```
- 3. Unzip the files from WLCS\_311\_DOC.zip to your target directory. **Important:**  To retain the hierarchy of the documentation directories, remember to enable the "Use Folder Names" option (or equivalent) in the program that you use to unzip the files.
- 4. After the unzip operation completes, open the **index.htm** file that is in your target directory by using a Netscape 4.7 or later browser, or a Microsoft Internet Explorer 5.0 or later browser.

### **Manually Integrated Documentation Kit Instructions**

Please follow these steps to manually integrate the documentation files into an existing WLCS 3.1.1 directory structure.

- 1. If you have not already done so, download the WLCS\_311\_DOC.zip file from the BEA Download Web site.
- 2. In the directory where you installed the WebLogic Commerce Server and WebLogic Personalization Server 3.1.1 software, navigate to the /server/public\_html subdirectory. For example, if you installed the software starting in /weblogiccommerceserver3.1, go to:

```
/weblogiccommerceserver3.1/server/public_html
```
3. Under public\_html, create a subdirectory named **docs**. For example:

```
$ mkdir docs
```
- 4. Unzip the files from WLCS\_311\_DOC.zip to the **docs** subdirectory. For example, unzip the files into the /weblogiccommerceserver3.1/server/public\_html/docs/... subdirectory. **Important:** To retain the hierarchy of the documentation directories, remember to enable the "Use Folder Names" option (or equivalent) in the program that you use to unzip the files.
- 5. If prompted, look carefully at any system or unzip program messages about overwriting files. You can overwrite any existing documentation files (from a previous WLCS 3.1.1 documentation installation) in the /WL\_COMMERCE\_HOME/server/public\_html/docs/... directories.
- 6. After the unzip operation completes, copy the DocumentMapping.properties file that is temporarily in the **docs** subdirectory to the following subdirectory, where  $WL$  COMMERCE HOME represents the WLCS 3.1.1 installation directory:

WL\_COMMERCE\_HOME/classes/com/beasys/commerce/util

- **Note:** The property values in DocumentMapping.properties, along with a DocumentMappingSI.properties file, are used to map calls from the product's administration screens to the documentation files. The software kit provides the DocumentMappingSI.properties file. If the WLCS code finds the DocumentMapping.properties file, the local documentation files in server/public\_html/docs/... are used when you click a Help icon on an Administration screen. Otherwise, the DocumentMappingSI.properties file is used to find the corresponding documentation files on the BEA e-docs Web site.
- 7. After the unzip operation completes, open the /WL\_COMMERCE\_HOME/server/public\_html/docs/index.htm file by using a Netscape 4.7 or later browser, or a Microsoft Internet Explorer 5.0 or later browser.

# **Verifying Software Installation**

Follow these steps to verify that the software was properly installed.

1. Change to the installation directory and start WebLogic Commerce Server by running StartCommerce.bat (StartCommerce.sh for UNIX). The default installation path is c:\WeblogicCommerceServer3.1\StartCommerce.bat or /WeblogicCommerceServer3.1/StartCommerce.sh.

On Windows systems, another way to start the server is to use the Start menu. For example:

Start→Programs→WebLogic Commerce Server 3.1→Start Commerce Server

WebLogic Commerce Server opens a console window.

2. Review the output in the console window while the server initializes.

By default, WebLogic Commerce Server is configured to use a Cloudscape database that is already built and loaded with sample data. If you configure the server to use an Oracle database or recreate a database, the console output includes a prompt for creating credit card encryption/decryption keys. For information about this prompt, see ["The Credit Card Encryption/Decryption](#page-61-0)  [Prompt" on page 3-8.](#page-61-0) For information about using Oracle and Cloudscape databases, see [Chapter 3, "Database Configuration."](#page-54-0)

When the server completes its startup process, it displays the following message in the console output:

*date stamp*:<I> <WebLogicServer> WebLogic Server started

For example:

Fri Oct 13 11:32:01 EDT 2000:<I> <WebLogicServer> WebLogic Server started

- 3. Using a browser, try the example applications to make sure the server is working correctly. The example applications use the Cloudscape database and reference implementation DMS that ship with the system; therefore, you should not have to make any configuration changes to test the system. All you need to do is point your browser to the correct URL listed for each application below.
	- **Note:** Refer to ["Additional Configuration Steps" on page 4-1](#page-62-0) for information about making configuration changes to the system. You need to change configurations if you use a database other than Cloudscape or a Document Management System (DMS) other than the reference implementation DMS shipped with WLCS 3.1.1. The configuration chapter also contains information about configuring other pieces of the system.
- **Note:** Each page loads slowly the first time you access it because the Java compiler has to compile the page source code. Subsequent loads and refreshes of the page go much faster than the initial load.
- n The examples are deployed as Web applications, sometimes referred to as "Webapps." In the WL\_COMMERCE\_HOME/weblogic.properties file, the following properties give a name to the Webapps:

```
# Defines the example portal WAR deployment.
weblogic.httpd.webApp.portal=D:/WebLogicCommerceServer3.1/serve
r/webapps/examples/portal/portal.war
```

```
# Defines the wlcs Web Application.
weblogic.httpd.webApp.wlcs=D:/WebLogicCommerceServer3.1/server/
webapps/wlcs/
```
With the server running, the format of the URLs on the local machine are as follows:

```
http://localhost:7501/portal
http://localhost:7501/wlcs
```
- n The WLCS Webapp includes a set of JSP templates and associated files that you can customize to match the branding and business logic requirements of your site. The JSPs present an electronic store catalog, order processing features, and user registration features. You can start your exploration of this application by reading the Tour of the JSP Templates.
- The Acme Portal Webapp is included as a simple example of the WebLogic Personalization Server features. A tour document walks you through the steps required to use personalization services provided by the WebLogic Personalization Server. The tour builds upon the Acme Demo example portal that ships with the product. To start the tour, see the WebLogic Personalization Server Tour.

## **Uninstalling the Software**

This section explains how to uninstall (remove) the WebLogic Commerce Server 3.1.1 and WebLogic Personalization Server 3.1.1 software that was installed previously with the WLCS\_311.exe or WLCS\_311.bin procedures.

**Note:** This section does not apply if you used the WLCS 311.zip install script, which is for supported UNIX systems that do not have a windowing environment.

### **Uninstalling the Software on Windows Systems**

The steps to uninstall (remove) the WebLogic Commerce Server and WebLogic Personalization Server software on Windows systems are as follows:

- 1. Shut down the server, if it is running.
- 2. Create a backup copy of any files you modified in the  $W<sub>L</sub>$  COMMERCE HOME/... directory structure. The InstallAnywhere Uninstaller program should leave those files on your system after the uninstall; thus, the backup copy is just in case any unexpected errors occur.
- 3. Select the following option on the Start menu:

```
Start→Programs→WebLogic Commerce Server 3.1→Uninstall 
Commerce Server
```
4. [Figure 2-17](#page-49-0) shows the first uninstall screen:

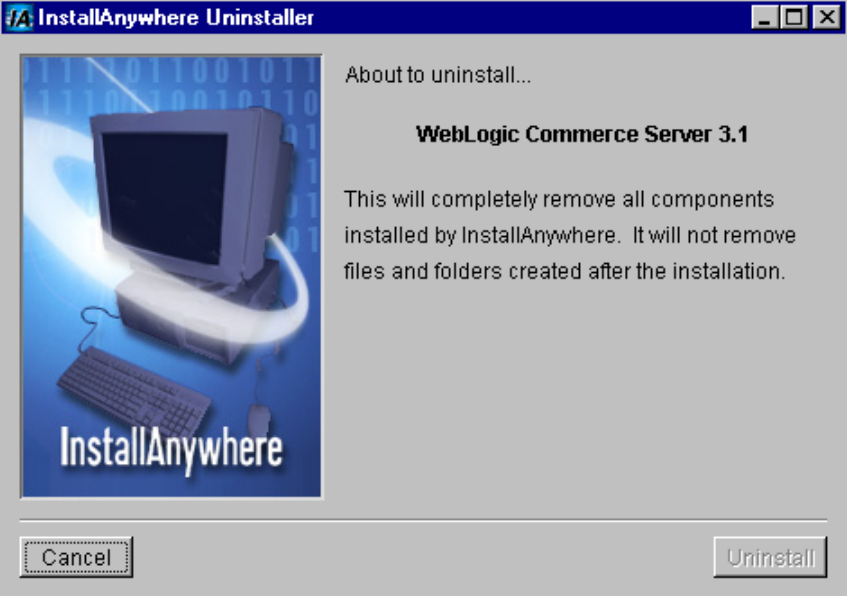

#### <span id="page-49-0"></span>**Figure 2-17 First Uninstall Screen**

Click the Uninstall button to start the removal of WebLogic Commerce Server and WebLogic Personalization Server files from your system. (InstallAnywhere usually has a delay enabling the display of its Uninstall button as it gathers information.)

5. The InstallAnywhere Uninstaller displays a progress screen, as shown in [Figure 2-18](#page-50-0).

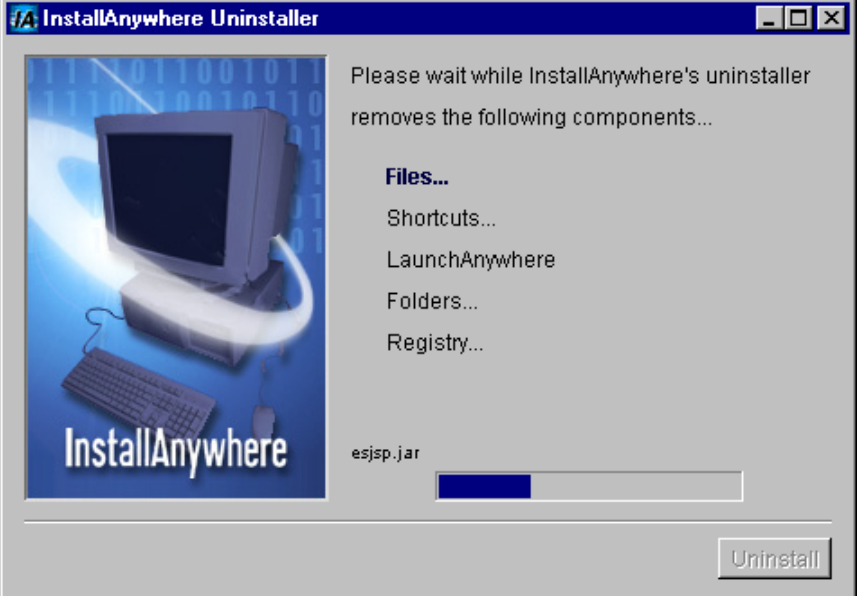

<span id="page-50-0"></span>**Figure 2-18 Progress Screen During the Uninstall** 

6. When the uninstall operation completes, the InstallAnywhere Uninstaller program displays a screen that details which folders could not be removed. Not removing certain directories or files is intentional; InstallAnywhere will not remove any directories that contain files that you modified or added to the WL\_COMMERCE\_HOME directories. [Figure 2-19](#page-51-0) shows a sample screen:

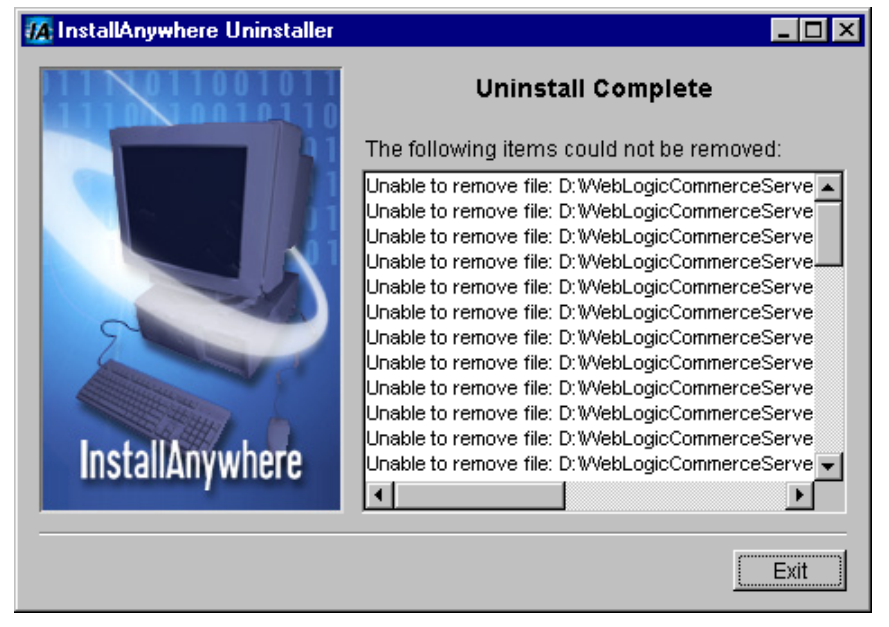

#### <span id="page-51-0"></span>**Figure 2-19 Sample Uninstall Results Screen**

Click the Exit button.

After the uninstall, check any remaining files in the WL COMMERCE HOME directory structure and decide whether you need to set those files aside for subsequent use.

### **Uninstalling the Software on UNIX Systems**

The steps to uninstall the WebLogic Commerce Server software on UNIX systems is similar to the steps on Windows systems.

**Note:** This section does not apply if you used the WLCS 311. zip install script, which is for supported UNIX systems that do not have a windowing environment.

You start by going to the UninstallerData directory, and then run the script Uninstall\_Commerce\_Server. For example:

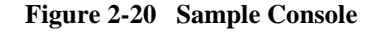

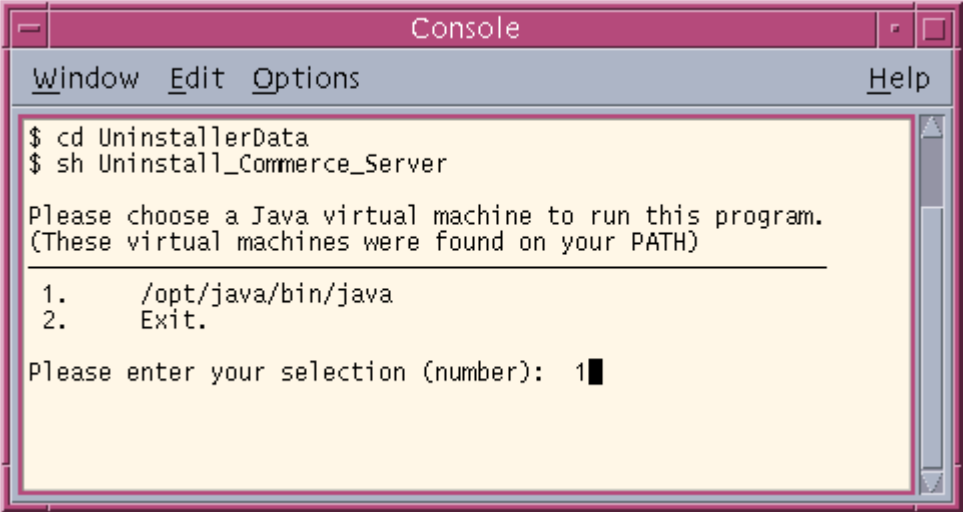

- 1. The Uninstall program displays an informational screen.
- 2. The InstallAnywhere Uninstaller displays a progress screen.
- 3. When the uninstall operation completes, the InstallAnywhere Uninstaller program displays a screen that details which folders could not be removed. Not removing certain directories or files is intentional; InstallAnywhere will not remove any directories that contain files that you modified or added to the WL COMMERCE HOME directories.

# **3 Database Configuration**

<span id="page-54-0"></span>This chapter describes several database configuration options with WebLogic Commerce Server and WebLogic Personalization Server.

The following sections are presented:

- n[Changing from Cloudscape to Oracle](#page-54-1)
- n[Using the Backup Copy of the Database](#page-59-0)
- n[Recreating the Database](#page-60-0)
- n[The Credit Card Encryption/Decryption Prompt](#page-61-1)

In this chapter, the environment variable WL\_COMMERCE\_HOME is used to indicate the directory in which you installed the WebLogic Commerce Server 3.1.1 and WebLogic Personalization Server 3.1.1 software.

# <span id="page-54-1"></span>**Changing from Cloudscape to Oracle**

When you install WebLogic Commerce Server and WebLogic Personalization Server, the default configuration points to the evaluation Cloudscape database that ships with the product. Although this is great for getting started, at some point you will want to upgrade to an enterprise relational database like Oracle. This topic provides the steps to accomplish that task. This topic assumes an Oracle8 database.

The first five steps walk you through setting up the Oracle software and schema:

**Note:** After you complete these steps, refer to ["The Credit Card](#page-61-1)  [Encryption/Decryption Prompt" on page 3-8.](#page-61-1)

#### 1. **Install the Oracle client software**

The Oracle client software needs to be installed on each server machine where you installed the WebLogic Commerce Server and WebLogic Personalization Server software. Do this by running the Oracle installer on the Oracle CD. You need to install only the client software.

#### 2. **Create an account on the Database**

Ask your Oracle database administrator to create an account on the database that will be used exclusively by WebLogic Server and WebLogic Commerce Server. To simplify administration of the schema, you do not want to have tables in the schema other than those that WebLogic Server and WebLogic Commerce Server put there.

#### 3. **Setup a new TNS service**

Using the Net8 Assistant application that was installed with Oracle, setup a new TNS service. To accomplish this, you will need to know the server machine name, the port number Oracle is running on (usually 1521) and the SID for the instance (ORCL by default). Test the connection with the database user name and password that your database administrator assigned to you.

#### 4. **Verify that the Oracle user account is appropriate**

Now, check that the user account is appropriate for WebLogic Commerce Server. Log on to the Oracle database using SQLPlus. At the prompt, type SELECT TABLE NAME FROM USER TABLES; and press Enter. What will be returned is a list of tables owned by the user you have logged in as. Make sure that the user account isn't being used for another purpose. If there are many tables returned, then this user account is probably being used by another application or user.

#### 5. **Build the Oracle schema**

You now should build the WebLogic Commerce Server schema and populate it with the default data set. Run the create-all-oracle.sql script in WL COMMERCE HOME/db/oracle. To do this, choose Open from the SQLPlus File menu, and navigate to the script. This will load the script into the buffer. Then, type @create-all-oracle

You will probably see some error messages, such as "...table does not exist." However, these errors are expected and should be okay.

The next steps point your WebLogic Commerce Server installation to the new Oracle database:

#### 6. **Edit your weblogic.properties file**

You must edit your weblogic.properties file in the WL\_COMMERCE\_HOME directory. First comment out the statement that begins with:

```
weblogic.jdbc.connectionPool.commercePool=url=jdbc:cloudscape
```
Do this by prepending all lines of the statement (approximately 16 lines) with a '#' character.

Next, find and uncomment all lines of the statement (approximately 15 lines) that loads the jDriver for Oracle 8.1.5. This statement contains the text:

```
#weblogic.jdbc.connectionPool.commercePool=\
#url=jdbc:weblogic:oracle,\
# driver=weblogic.jdbc.oci.Driver,\ 
# loginDelaySecs=0,\
# initialCapacity=10,\
# maxCapacity=20,\
# capacityIncrement=1,\
# allowShrinking=true,\
# shrinkPeriodMins=15,\
# testConnsOnReserve=true,\
# testTable=dual,\
# refreshMinutes=5,\
#
props=user=@ORACLE_USER@;password=@ORACLE_PASSWORD@;server=@ORA
CLE_NET_SERVICE_NAME@,\
# weblogic.t3.waitForConnection=true;\
# weblogic.t3.waitSecondsForConnection=999999999999,\
# 
weblogic.jts.waitSecondsForConnectionSecs=999999999999,\
       verbose=false
```
Next, replace the variables that are enclosed in the ampersand characters (such as @ORACLE\_USER@) with the actual values.

#### 7. **Edit your weblogiccommerce.properties file**

Next, you must edit your weblogiccommerce.properties file. In the RDBMS Realm section, you must identify the driver again. In the section that begins:

commerce.usermgmt.RDBMSRealm.driver

Uncomment the lines pertaining to the jDriver for Oracle 8.1.5 and comment out the lines pertaining to the Cloudscape driver. The jDriver lines are:

```
#------WebLogic jDriver for Oracle 8.1.5---------#
#commerce.usermgmt.RDBMSRealm.driver=weblogic.jdbc.oci.Driver
#commerce.usermgmt.RDBMSRealm.dbUrl=jdbc:weblogic:oracle
#commerce.usermgmt.RDBMSRealm.dbServer=@ORACLE_NET_SERVICE_NAME
@
#commerce.usermgmt.RDBMSRealm.dbUser=@ORACLE_USER@
#commerce.usermgmt.RDBMSRealm.dbPassword=@ORACLE_PASSWORD@
```
Again, replace the variables that are enclosed in the ampersand characters (such as @ORACLE\_USER@) with the actual values.

#### 8. **Update your environment variables**

Finally, you must update the environment variables for your server. Under the WL COMMERCE HOME\bin\win32 or WL COMMERCE HOME/bin/unix directory, locate the appropriate set-environment.bat (Windows) file or set-environment.sh (UNIX) file. Open it for editing. You must comment out the SET DATABASE=CLOUDSCAPE line by prepending it with REM. Uncomment the REM SET DATABASE=ORACLE OCI 815 line by removing the REM from the front.

#### 9. **Download the correct Oracle driver**

From the Oracle website, download the driver version that is relevant to your installation. **The driver version must match both the Oracle version number and the JDK version number**.

After changing to an Oracle database, if you get an exception in the commercePool connection process, you most likely have the wrong version of the driver.

#### **10. Start WebLogic Commerce Server**

a. Change to the installation directory and start WebLogic Commerce Server by running StartCommerce.bat (StartCommerce.sh for UNIX). The default installation path is c:\WeblogicCommerceServer3.1\StartCommerce.bat or /WeblogicCommerceServer3.1/StartCommerce.sh.

On Windows systems, another way to start the server is to use the Start menu. For example:

Start→Programs→WebLogic Commerce Server 3.1→Start Commerce Server

WebLogic Commerce Server opens a console window.

b. The console output includes a prompt for creating credit card encryption/decryption keys. Enter y at the prompt.

For information about this prompt, see ["The Credit Card](#page-61-1)  [Encryption/Decryption Prompt" on page 3-8](#page-61-1).

#### 11. **Run the loadrules script**

If you want to run the example portal, invoke the loadrules script while WebLogic Commerce Server is running. The script can be found in:

```
WL COMMERCE HOME\bin\win32\loadrules.bat (Windows)
```
WL COMMERCE HOME/bin/unix/loadrules.sh (UNIX)

When the loadrules script successfully completes, it returns the following message to standard output, where WL\_COMMERCE\_HOME is the directory into which you installed WebLogic Commerce Server:

loaded : AcmeRules, WL\_COMMERCE\_HOME/rulesheets/acme.xml

# <span id="page-59-0"></span>**Using the Backup Copy of the Database**

If the Cloudscape version of the Commerce database becomes corrupted, you can use the backup database copy that was created for you. The backup is located in the following directory:

WL COMMERCE HOME/db/data/CommerceBackup (UNIX)

WL\_COMMERCE\_HOME\db\data\CommerceBackup (Windows)

The backup Cloudscape database contains the initial set of sample data that was loaded when you either:

- Installed WebLogic Commerce Server
- Or ran the sample Cloudscape database creation script

Using the backup copy of the database is simply a convenience feature and saves you the step of recreating the database by running the create-all-cloudscape.bat (Windows) or create-all-cloudscape.sh (UNIX) script.

### <span id="page-60-0"></span>**Recreating the Database**

This section explains how to recreate the sample Cloudscape database or Oracle database.

### **Recreating the Cloudscape Database**

**Note:** If you recreate a database, refer to ["The Credit Card Encryption/Decryption](#page-61-1)  [Prompt" on page 3-8.](#page-61-1)

You might need to recreate the default Cloudscape database if your Cloudscape database becomes corrupted or to reset the data in the tables. To recreate the database, run create-all-cloudscape.bat (Windows) or create-all-cloudscape.sh (UNIX) in the WL\_COMMERCE\_HOME/db/cloudscape directory.

### **Recreating the Oracle Database**

**Note:** If you recreate a database, refer to ["The Credit Card Encryption/Decryption](#page-61-1)  [Prompt" on page 3-8.](#page-61-1)

You might need to recreate the Oracle database if your Oracle database becomes corrupted or to reset the data in the tables. To recreate the database, run create-all-oracle.sql in the WL COMMERCE HOME\db\oracle directory.

In order to run the example portal, the final step when you create the database is to run loadrules.bat (found in the WL\_COMMERCE\_HOME\bin folder) while the WLCS server is running.

# <span id="page-61-1"></span><span id="page-61-0"></span>**The Credit Card Encryption/Decryption Prompt**

After you configure WebLogic Commerce Server to use an Oracle database or recreate a database, the next time you start the server, the console output displays the following prompt:

########################################################### Credit card encryption/decryption keys were not found. Should new keys be created? WARNING: DATA ENCRYPTED WITH ANY PREVIOUS KEY WILL BE LOST. IF YOU THINK KEYS ARE PRESENT IN THE DATABASE STOP THE SERVER (USING CTRL-C) AND VERIFY THE DATABASE USING THE CONFIGURATION INFORMATION SPECIFIED IN THE "Properties required for the Security Service" SECTION OF THE WEBLOGICCOMMERCE.PROPERTIES FILE. ########################################################### If yes enter 'y' or <CTRL-C> to stop the server

If your database contains no customer profile data, enter y. WebLogic Commerce Server generates a key for you. For more information about credit card encryption/decryption, see "Credit Card Security Service" in *Order Processing Package*.

If your database does contain customer profile data, enter CTRL-C, and contact Customer Support. For information on contacting Customer Support, see "Contacting BEA Customer Support" in the *Release Notes*.

# <span id="page-62-0"></span>**4 Additional Configuration Steps**

This chapter explains the initial configuration steps you perform after installing the WebLogic Commerce Server software. Some of the steps are required, such as adding the license file to the right directory. Other steps are optional, depending on your environment and requirements. For example, you might need to modify some configuration files or perform other tweaks to the default installation.

Database configuration steps are covered in the next chapter, [Chapter 3, "Database](#page-54-0)  [Configuration."](#page-54-0)

The following topics are covered:

- n[Licensing WebLogic Commerce Server](#page-63-0)
- n[Web Applications](#page-64-0)
- n[Performance Considerations](#page-65-0)
- [Configuring Startup Files](#page-68-0)
- [Configuring Properties Files](#page-69-0)

# <span id="page-63-0"></span>**Licensing WebLogic Commerce Server**

After you install the product software and before you start the server for the first time, you must copy the WebLogicCommerceLicense.xml license file to the following directory, where WL\_COMMERCE\_HOME is the directory in which you installed the WebLogic Commerce Server software:

- $\blacksquare$  %WL\_COMMERCE\_HOME%\license (Windows)
- \$WL\_COMMERCE\_HOME/license (UNIX)

When you register to download WebLogic Commerce Server on the BEA download site, you should also download a current evaluation license. If you received the product on a CD, you will receive a license file via e-mail to the e-mail account specified on the purchase order.

**Note:** If you need a new evaluation license, revisit http://commerce.bea.com, go through the download process, and download only the evaluation license.

### **License Types**

WebLogic Commerce Server and WebLogic Personalization Server share a common installation procedure. After the installation completes and the server is started, the license file that you purchased is checked at run-time and determines which features you can use. The type of licenses are:

- n WebLogic Commerce Server with WebLogic Personalization Server license, which enables you to use all features.
- n WebLogic Personalization Server only license, which enables you to use the portal and personalization features.
- 30-day evaluation license from the BEA download site.

If you purchased the WebLogic Personalization Server Only license, attempts to use WebLogic Commerce Server features will result in:

- n An appropriately adjusted display of the administration options, with the WebLogic Commerce Server Catalog Management, Order Management, and Payment Management options omitted.
- n Or an error on the browser session if you attempt to run the WLCS Webapp. The following error appears in the WebLogic Server console window at run-time if you try to start the WebLogic Commerce Server WLCS Web Application:

```
<T3Services> COMMERCE_SERVER_FRAMEWORK,LOG_FATAL,
"BEA WebLogic Commerce Server license 
exception.com.beasys.commerce.licensing.
LicenseException: A License for BEA product <BEA WebLogic Commerce
  Server> has NOT been found."
```
## <span id="page-64-0"></span>**Web Applications**

The WebLogic Commerce Server and WebLogic Personalization Server software includes three Web applications (Webapps):

- The WLCS e-commerce Webapp
- The WLPS example portal Webapp
- The common WLCS and WLPS administration tools Webapp

These Webapps are located in separate directories under the WL COMMERCE HOME\server\webapps directory.

The WLCS e-commerce Webapp is located in the wlcs directory and is deployed as a Webapp only, using a directory hierarchy. It is not deployed as a Web Archive (WAR) file. To run the WLCS e-commerce web application, use the following URL:

http://<wl-host>:7501/wlcs

The WLPS example portal Webapp is located in the examples\portal directory and is deployed as a Webapp in a WAR file named portal.war. (Note: the example portal Webapp is also deployed in the directory style, starting in WL COMMERCE HOME/server/public html/portals.) To run the example portal web application, use the following URL:

```
http://<wl-host>:7501/portal
```
The WLPS/WLCS administration tools web application is located in the admin directory and is deployed as a Webapp in a WAR file named tools.war. To run the administration tools web application, use the following URL:

```
http://<wl-host>:7501/tools
```
### <span id="page-65-0"></span>**Performance Considerations**

This section describes performance considerations when you use Webapps.

#### <span id="page-65-1"></span>**The JSP Precompile Option**

All the WLCS and WLPS Webapps are deployed with the precompile option turned off. This allows for a fast server startup, but results in a 'page lag' the first time each JavaServer Page (JSP) in the Webapp is accessed. This lag is due to a real-time compile the first time the page is accessed.

With the precompile option turned on, all of the Java Server Pages in the Webapp are compiled during server startup. This 'batch' mode can cause a timely delay in server startup but only occurs if the pages need to be compiled. Once the pages are compiled, subsequent server start ups will check each file to determine if it needs to be compiled and the compile step is skipped if the page is up-to-date. This mode will result in no initial page lag when the page is accessed in real-time.

To turn the precompile option on in a Webapp, follow these steps:

- 1. Locate the web.xml file in the Webapp's WEB-INF directory.
- 2. Open this file and insert the following element:

```
<context-param>
   <param-name>weblogic.jsp.precompile</param-name>
   <param-value>true</param-value>
</context-param>
```
- **Note:** Some of the web.xml files shipped with the product already have this element in the file, but the value is set to false; in this case, change the <param-value> from false to true.
- 3. Save the file and restart the server.

To turn the precompile option on in a Webapp that is deployed in a WAR file:

- 1. Save the current .war file to a safe place and copy the .war file to a new temporary directory where you will unjar it.
- 2. Unjar the file using the command:

<path to jar.exe utility>\jar -xf WarFileName

For example:

c:\jdk1.2.2\bin\jar -xf tools.war

- 3. Locate the web.xml file in the Webapp's WEB-INF directory.
- 4. Open this file and insert the following element:

```
<context-param>
   <param-name>weblogic.jsp.precompile</param-name>
   <param-value>true</param-value>
</context-param>
```
- **Note:** Some of the web.xml files shipped with the product already have this element in the file, but the value is set to false; in this case, change the <param-value> from false to true.
- 5. Save the file.
- 6. Create a WAR file for the Webapp by using the following command:

```
<path to jar.exe utility>\jar -cf WarFileName *.*
```
For example:

 $c:\idk1.2.2\bin\iar -cf$  tools.war \*.\*

**Tips:** However, before you JAR the WAR file again by entering this command, consider these suggestions:

- Look to see if there is a \_tmp\_war directory under the WEB-INF directory after you have unjarred the .war file. This directory contained compiled JSPs. Remove this directory before re-jarring the .war file to ensure that all files are compiled the next time the server is started.
- Make sure you do not JAR the old .war file in your new .war file. That is, remove the old .war file from the temporary directory before creating the new .war file.
- 7. Move the new .war file back to its original directory.
- 8. Remove any other files in this directory that may have been left over from previous .war extractions. For example, there may be a WEB-INF directory remaining from the last time you ran the web application from the .war file.
- 9. Restart the server.

When the server is restarted, each resource in the the web application is checked to see if it needs to be compiled. The server console will log a message for each file compiled. Ignore any [JSP Enum] no match messages. These are displayed for files that do not match the .jsp file extension.

### **Overriding the Default JSP Compile Command**

You can override the default JSP compile command in your web application by using the following element in the web application's web.xml file:

```
 <context-param>
     <param-name>weblogic.jsp.compileCommand</param-name>
     <param-value>c:/jdk1.2.2/bin/javac.exe</param-value>
 </context-param>
```
Change the  $\epsilon$  param-value  $>$  to point to the Java Compiler that will override the default.

See the section ["The JSP Precompile Option" on page 4-4](#page-65-1) for information on how to edit the web.xml file.

**Note:** Some of the web.xml files shipped with the product already have this element in the file. In this case, change the  $\epsilon$  param-value $\epsilon$ .

# <span id="page-68-0"></span>**Configuring Startup Files**

WebLogic Commerce Server uses two files to set environment variables when it starts the server: set-environment.bat (set-environment.sh for UNIX) and StartCommerce.bat (StartCommerce.sh for UNIX). Use StartCommerce to start WebLogic Commerce Server.

- n StartCommerce.bat (StartCommerce.sh for UNIX)
	- This file starts the server. It calls set-environment.bat or set-environment.sh to configure the environment settings and then starts the server. You do not need to make changes to the StartCommerce.bat or StartCommerce.sh file.
- set-environment.bat in WL\_COMMERCE\_HOME\bin\win32) and set-environment.sh (UNIX systems in WL\_COMMERCE\_HOME/bin/unix)
	- **Note:** This file contains most of the environment settings and is called by the StartCommerce script. The installation program configures the settings during installation. You should not have to change it if you use the Cloudscape database that ships with WebLogic Commerce Server 3.1.1.
	- If you have problems with the server starting, ensure WL\_COMMERCE\_HOME is set to the directory that contains the installed WLCS software. Also ensure the DB\_CLASSPATH property points to your database drivers and the JDK HOME points to your JDK. All other settings should work as shipped.

# <span id="page-69-0"></span>**Configuring Properties Files**

This section contains detailed reference information for configuring the properties files for WLCS. The topics here discuss setting up connection pools, servlets, and portals, deploying EJBs, and setting up security realms, in addition to other WLCS properties.

To run the Cloudscape database with the reference DMS that ships with the system, you should not have to configure any of the properties files here. The configuration options in this document cover database setup information for Oracle and a variety of smaller topics relating to realms and security.

The weblogic.properties and weblogiccommerce.properties files that ship with the system contain the default Cloudscape database configuration information. For details about switching to Oracle, see the section [Chapter 3, "Database](#page-54-0)  [Configuration."](#page-54-0)

### **Setting Properties in the weblogic.properties File**

The following values need to be set in the weblogic.properties file for the WebLogic Server instance to use as the host for the WLCS components. A weblogic.properties file is provided in the installation.

#### **Setting the Listen Port**

Look in the entry for the TCP/IP port number in the weblogic.properties file in the Core System Properties section. You can change this value, and the default is 7501. The default entry looks like the following snippet:

```
# TCP/IP port number at which the WebLogic Server listens 
     for connections
weblogic.system.listenPort=7501
```
See the WebLogic Commerce Server *Release Notes* for information about other files that must be updated if you change the listenPort value.

#### **Setting the Document Root**

The document root must be set to include pages for the portal pages and other pages to be accessible via the Web server. For example, if you create create a new portal, then its entries for homepage, workingdir, and defaultdest will be relative to the document root.

weblogic.httpd.documentRoot=/WeblogicCommerceServer3.1/server/public\_html

**Note:** The document root should be set correctly by the installation. This is the default location and should not change unless you move the directory.

#### **Deploying EJBs**

The following jar files must be included in the weblogic.ejb.deploy property value to properly deploy the WLCS beans.

**Note:** There is no need for a drive specification if you are deploying jar files from the same file system of the WL\_COMMERCE\_HOME. However, if you want to deploy jar files from another file system, then you should specify the complete path.

Example (installation directory file system):

```
# # # # # # # # # # # # # # # # # # # # # # # # # # # # # # # # # #
# BEA WEBLOGIC COMMERCE SERVER EJB PROPERTIES
# -------------------------------------------------
# CLUSTER USERS: Note that ALL EJB deployment should be done in the
# *per-cluster* properties file ONLY.
#
weblogic.ejb.deploy=\
         D:/WebLogicCommerceServer3.1/lib/foundation.jar,\
         D:/WebLogicCommerceServer3.1/lib/axiom.jar,\
         D:/WebLogicCommerceServer3.1/lib/ebusiness.jar,\
         D:/WebLogicCommerceServer3.1/lib/advisor.jar,\
         D:/WebLogicCommerceServer3.1/lib/bridge.jar,\
         D:/WebLogicCommerceServer3.1/lib/document.jar,\
         D:/WebLogicCommerceServer3.1/lib/p13nadvisor.jar,\
         D:/WebLogicCommerceServer3.1/lib/portal.jar,\
         D:/WebLogicCommerceServer3.1/lib/ruleeditorbeans.jar,\
         D:/WebLogicCommerceServer3.1/lib/rulesservice.jar,\
         D:/WebLogicCommerceServer3.1/lib/servicemgr.jar
```
#### **Setting Up the Security Realm for User Management**

The weblogic.security.realmClass must be set to the appropriate WLCS class to handle authentication and to provide user and group information. It is unlikely a developer needs to change this value unless using external sources such as LDAP.

Example (in weblogiccommerce.properties):

weblogic.security.realmClass=com.beasys.commerce.axiom.contact. security.RDBMSRealm

**Note:** This is for the default realm only.

The RDBMSRealm properties must be set according to the database setup for the installation. A developer is likely to need to adjust these values based on the deployment configuration. The example below shows entries for both Cloudscape and Oracle. Note that the dbUrl must match that of the JDBC connection pools as defined in the weblogiccommerce.properties file.

Example (in weblogiccommerce.properties):

```
#------WebLogic jDriver for Oracle 8.1.5---------#
#commerce.usermgmt.RDBMSRealm.driver=weblogic.jdbc.oci.Driver
#commerce.usermgmt.RDBMSRealm.dbUrl=jdbc:weblogic:oracle
#commerce.usermqmt.RDBMSRealm.dbServer=@ORACLE_NET_SERVICE_NAME@
#commerce.usermgmt.RDBMSRealm.dbUser=@ORACLE_USER@
#commerce.usermgmt.RDBMSRealm.dbPassword=@ORACLE_PASSWORD@
#--------------Cloudscape------------------#
commerce.usermgmt.RDBMSRealm.driver=COM.cloudscape.core.JDBCDriver
commerce.usermgmt.RDBMSRealm.dbUrl=jdbc:cloudscape:Commerce;create=true;autocom
mit=false
commerce.usermgmt.RDBMSRealm.dbUser=none
commerce.usermgmt.RDBMSRealm.dbPassword=none
```
**Note:** This is for the default realm only.
# **Setting Properties in the weblogiccommerce.properties File**

The weblogiccommerce.properties file is used to set values for the WLCS components. A sample weblogiccommerce.properties file is included in the installation.

### **Setting Up Internal Values**

These properties are used to set up values to be used internally to identify pools, classes, and home names. It is unlikely a developer would ever need to change these values, so these lines should remain unchanged.

Example:

```
commerce.jdbc.pool.name=jdbcPool
commerce.jts.pool.name=commercePool
 .
 .
 .
commerce.home.content.ContentHome=com.beasys.commerce.axiom.document.Document
commerce.home.content.ContentManagerHome=com.beasys.commerce.axiom.document.Doc
umentManager
commerce.home.content.ContentSchemaHome=com.beasys.commerce.axiom.document.Docu
mentSchema
commerce.home.document.DocumentHome=com.beasys.commerce.axiom.document.Document
commerce.home.document.DocumentManagerHome=com.beasys.commerce.axiom.document.D
ocumentManager
commerce.home.document.DocumentSchemaHome=com.beasys.commerce.axiom.document.Do
cumentSchema
commerce.content.defaultReadOnly=true
commerce.content.cache.useSoftHashMap=false
commerce.xml.entity.basePath=d:/WebLogicCommerceServer3.1/lib/dtd
```
# **Setting Up Portals**

The portal component has a number of properties that it uses as defaults for when a new portal gets created. A developer might want to adjust these values based on the nature of the portal being built. The defaults can be overridden using the portal administration tools.

**Note:** These portals will be copied from the weblogic.httpd.documentRoot/<repository> directory into the corresponding portal/ directories if they do not exist already.

#### Example:

```
# Entries taken from PortalProperties
commerce.default.portal.schemaName=_DEFAULT_PORTAL_SCHEMA
commerce.default.portal.headerURL=header.jsp
commerce.default.portal.contentURL=portalcontent.jsp
commerce.default.portal.footerURL=footer.jsp
commerce.default.portal.cols=3
commerce.default.portal.suspendedURL=suspended.jsp
commerce.default.portlet.dir=portlets/
commerce.default.portlet.image.dir=portlets/images/
commerce.default.portlet.titlebarURL=titlebar.jsp
commerce.default.banner.color=#666666
commerce.default.titlebar.bgcolor=#333399
commerce.default.show.borders=false
commerce.default.content.bgcolor=#CCCCCC
commerce.default.titlebar.font.color=#FFFFFF
commerce.default.body.bgcolor=#FFFFFF
commerce.default.profile.group.property=portal.profile.group
commerce.default.portal.password=guest
commerce.application.minimum.build=83914
commerce.default.category.name=Home
commerce.portalservicemanager.fast.portal.get=true
```
The following property tells the portal component which property set to use as the default for portal users. A developer may want to change this value based on property sets created using the Property Set Management administration tool.

Example:

commerce.default.portal.schemaName=\_DEFAULT\_PORTAL\_SCHEMA

The following portal properties are for internal use and should not be altered by a developer. Example:

```
commerce.application.minimum.build=83914
commerce.default.category.name=Home
```
## **Setting Up the RDBMS Realm**

If you need to change the settings in the weblogiccommerce.properties file for the RDBMSRealm, change the database settings in a similar fashion to the database pools in weblogic.properties. Set the dbDriver, dbUrl, dbUser, and dbPassword to use the same database that the commercePool uses in weblogic.properties.

### **Setting Up User Management Tables**

The following properties are used to identify the internal names for tables for use by the user management component. It is unlikely a developer would ever need to change these values.

Example:

```
commerce.usermgmt.UserTable=WLCS_USER
commerce.usermgmt.GroupTable=WLCS_GROUP
commerce.usermgmt.UserGroupHierarchyTable=WLCS_USER_GROUP_HIERARCHY
commerce.usermgmt.GroupHierarchyTable=WLCS_GROUP_HIERARCHY
commerce.usermgmt.EntityIdTable=WLCS_ENTITY_ID
commerce.usermgmt.ProfileTypeTable=WLCS_UNIFIED_PROFILE_TYPE
```